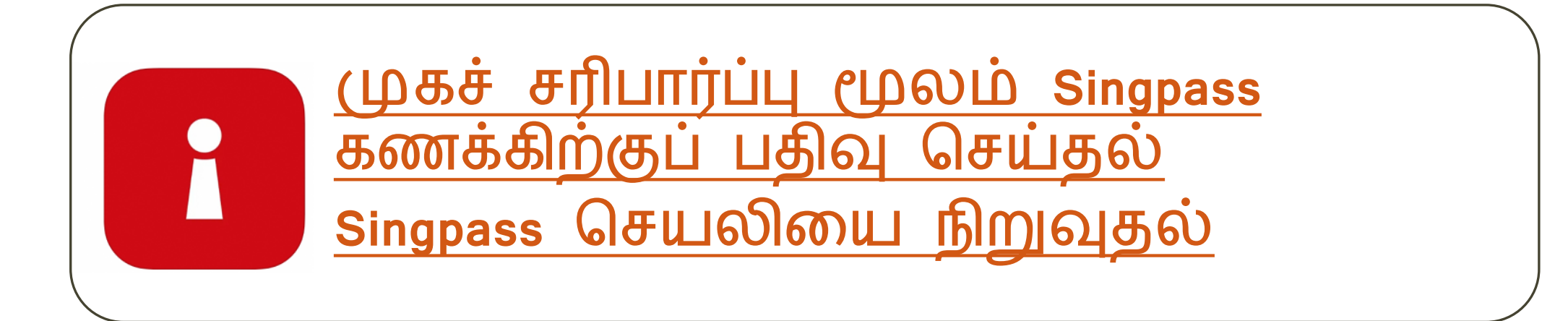

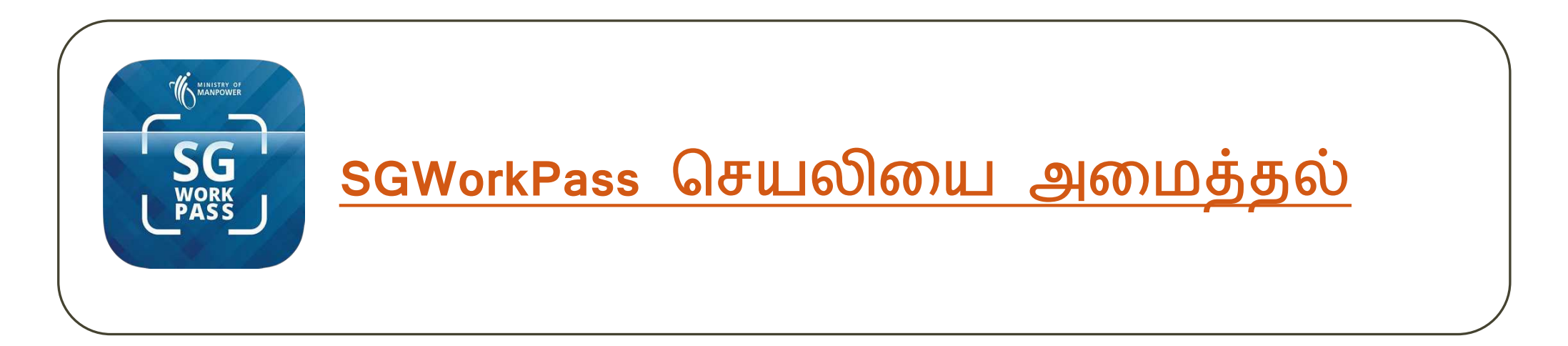

# <span id="page-1-0"></span>முகச் சரிபார்ப்பு CLOGOLO Singpass கணக்கிற்குப் பதிவு *<u>GELLESO</u>*

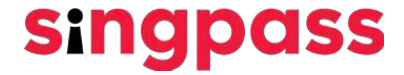

1. www.singpass.gov.sg தளத்திற்குச் செல்லவும். "Register for Singpass" என்பதைக் கிளிக் செய்யவும்.

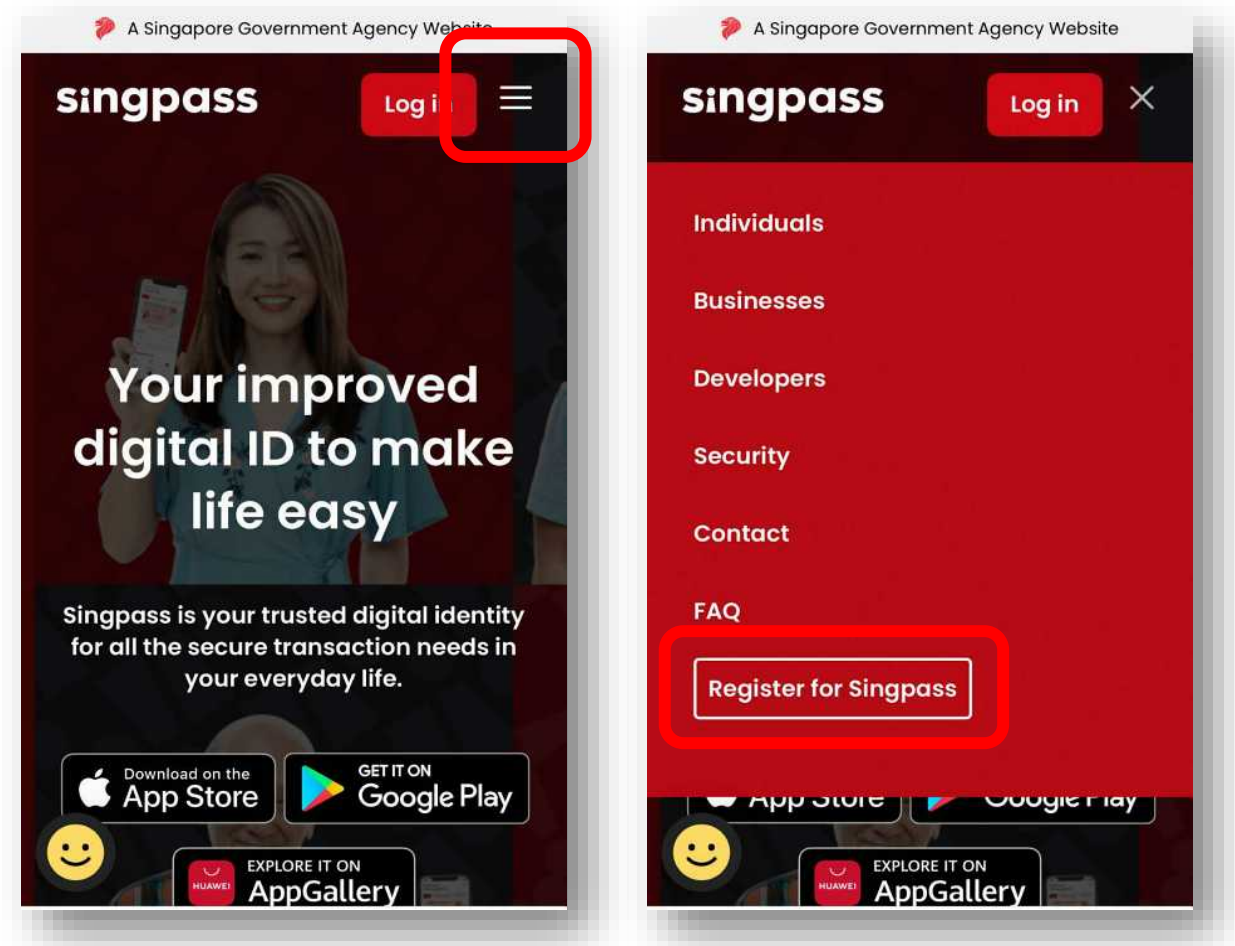

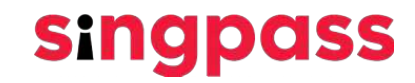

2. தேவையான விவரங்களை உள்ளிட்டு, 'I'm not a robot' மற்றும் 'I have read and agree to the Terms of Use' என்ற பெட்டிகளைத் தேர்வுசெய்யவும். அடுத்து 'Submit' என்பதைக் கிளிக் செய்யவும்.

உங்கள் ஒர்க்

பர்மிட் கார்டில்

சரிபார்க்கலாம்

விண்ணப்பத்தின்

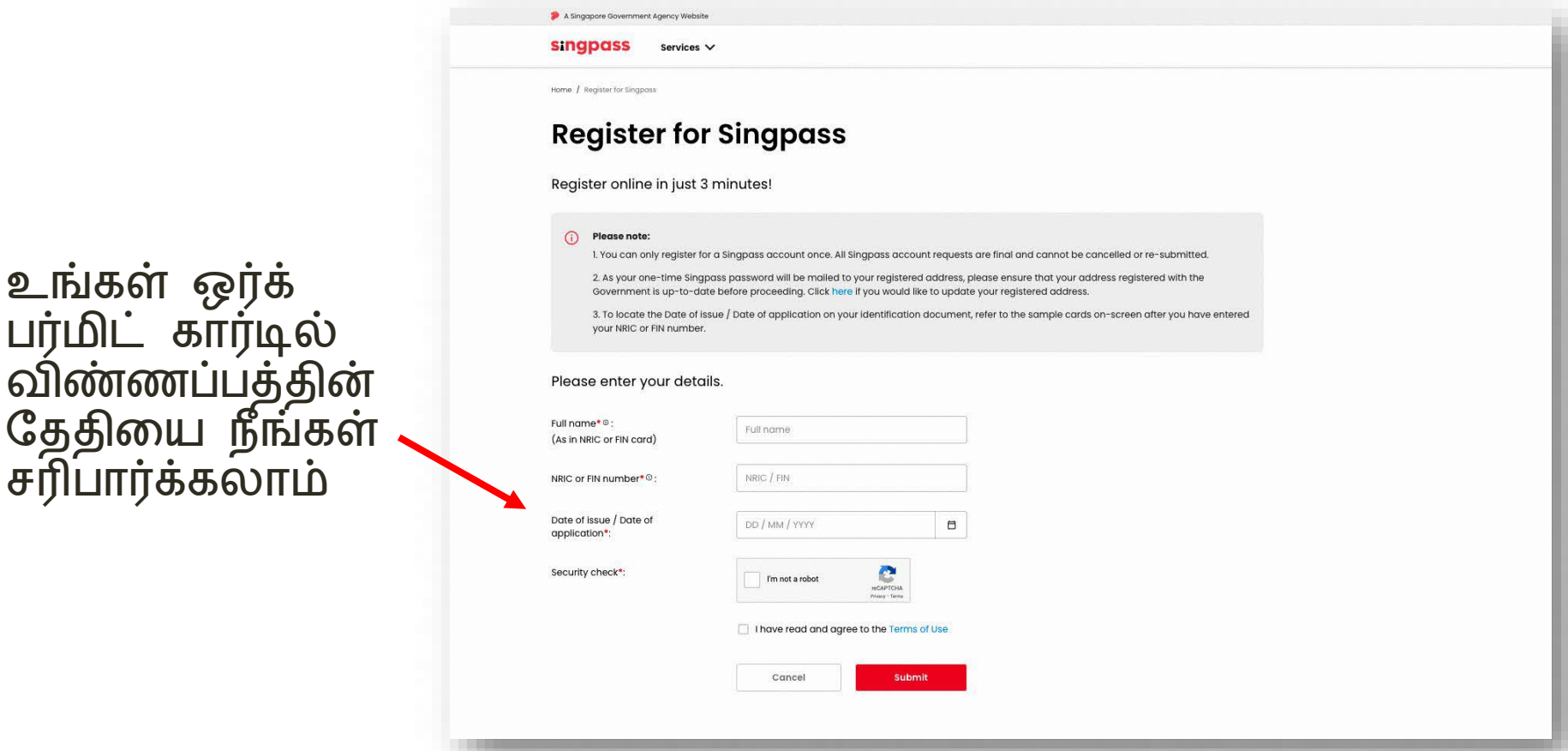

**singpass** 

3. முகச் சரிபார்ப்பைத் தொடர, பக்கத்தில் உள்ள வழிமுறைகளைப்<br>படித்து, 'Continue' என்பதைக் கிளிக் செய்யவும்.

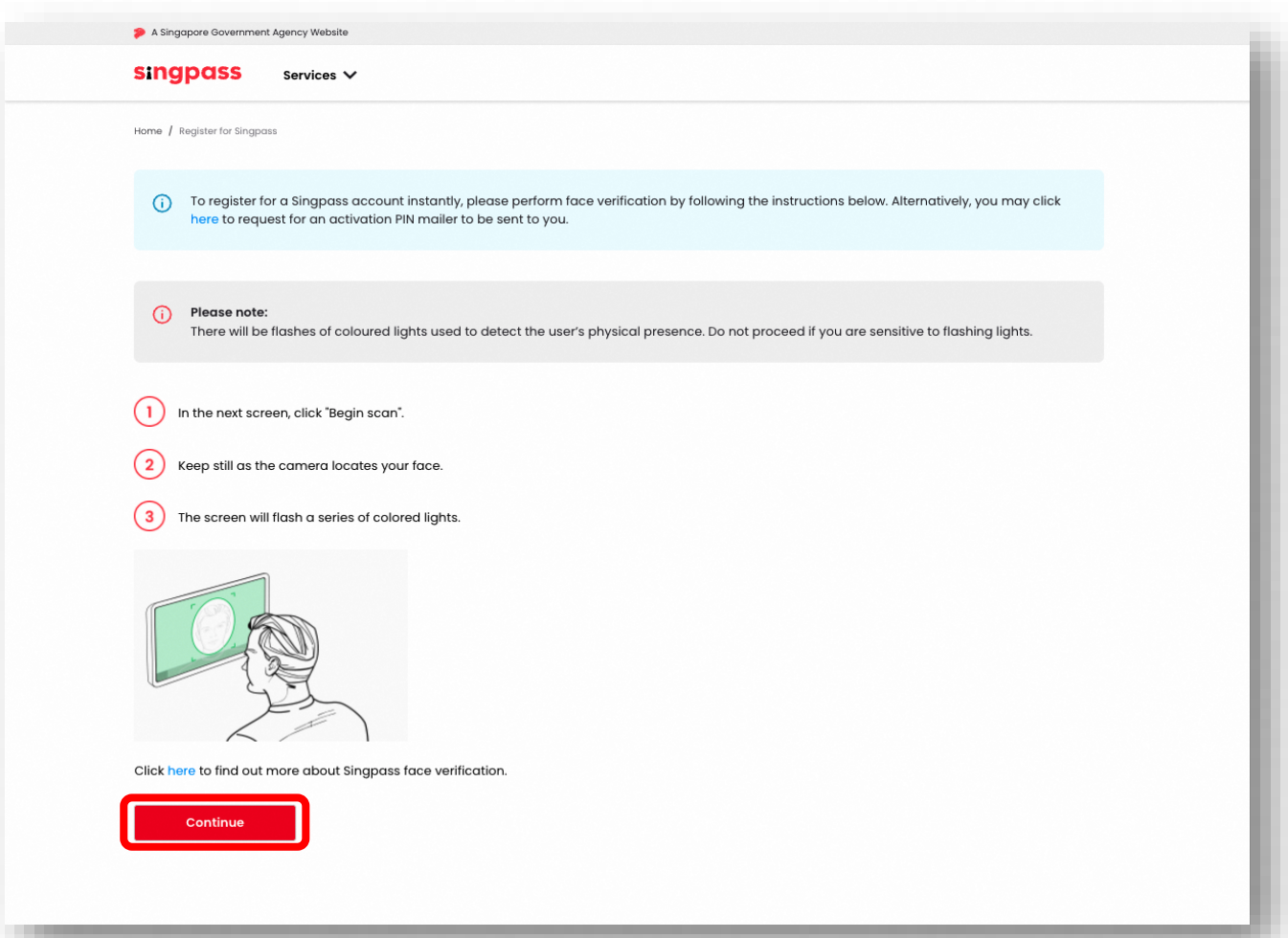

**singpass** 

## முகச் சரிபார்ப்புடன் singpass பதிவு 4. பக்கத்தில் உள்ள வழிகாட்டுதல்களைப் படிக்கவும். முகச்<br>சரிபார்ப்பிற்கு உங்கள் சாதனத்தின் கேமராவைப் பயன்படுத்த<br>அனுமதிக்க, கேட்கப்படும்போது 'Allow' என்பதைக் கிளிக் செய்து,<br>'Begin Scan' என்பதைக் கிளிக் செய்யவும்.

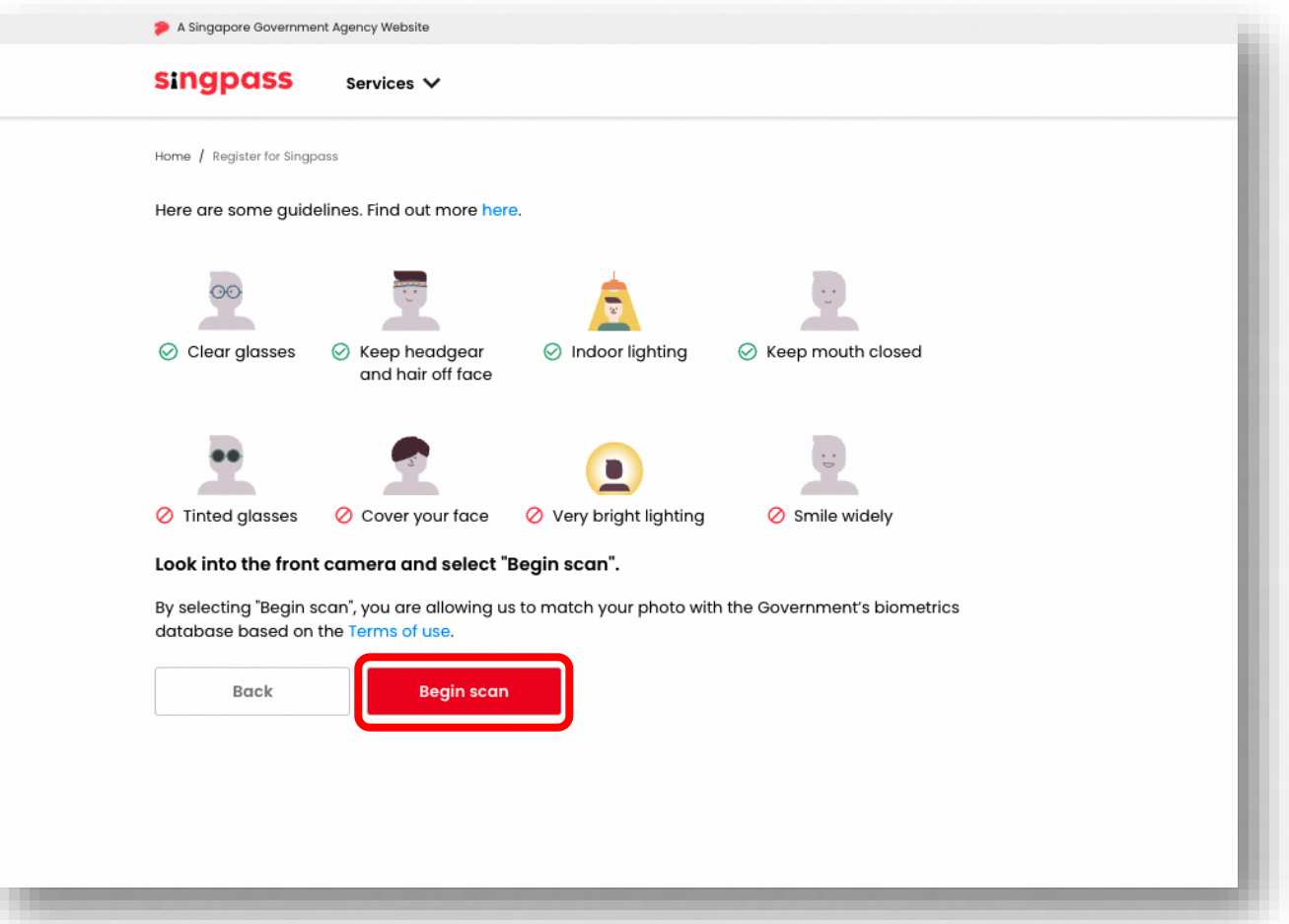

**singpass** 

#### முகச் சரிபார்ப்புடன் singpass பதிவு 5. வெற்றிகரமாகச் சரிபார்த்த பிறகு, பின்வரும் அறிவிப்பைக் காண்பீர்கள்.

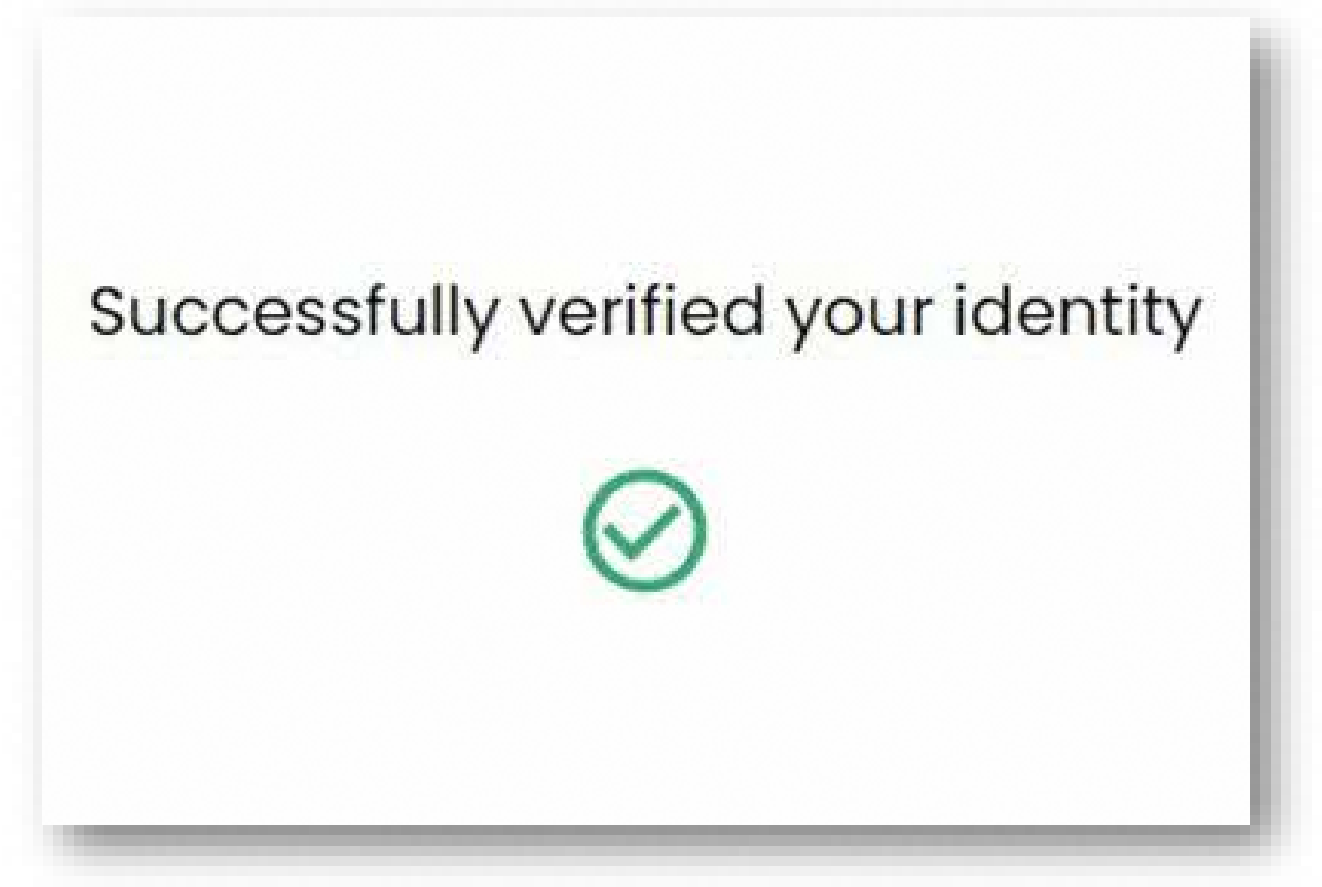

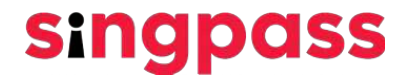

முகச் சரிபார்ப்புடன் singpass பதிவு 6. உங்கள் விவரங்கள் சரியாக இருப்பதை உறுதிப்படுத்தவும். 'New Password' மற்றும் 'Confirm new password' புலங்களில் புதிய கடவுச்சொல்லைச் சமர்ப்பித்து 'Next' என்பதைக் கிளிக் செய்யவும்.

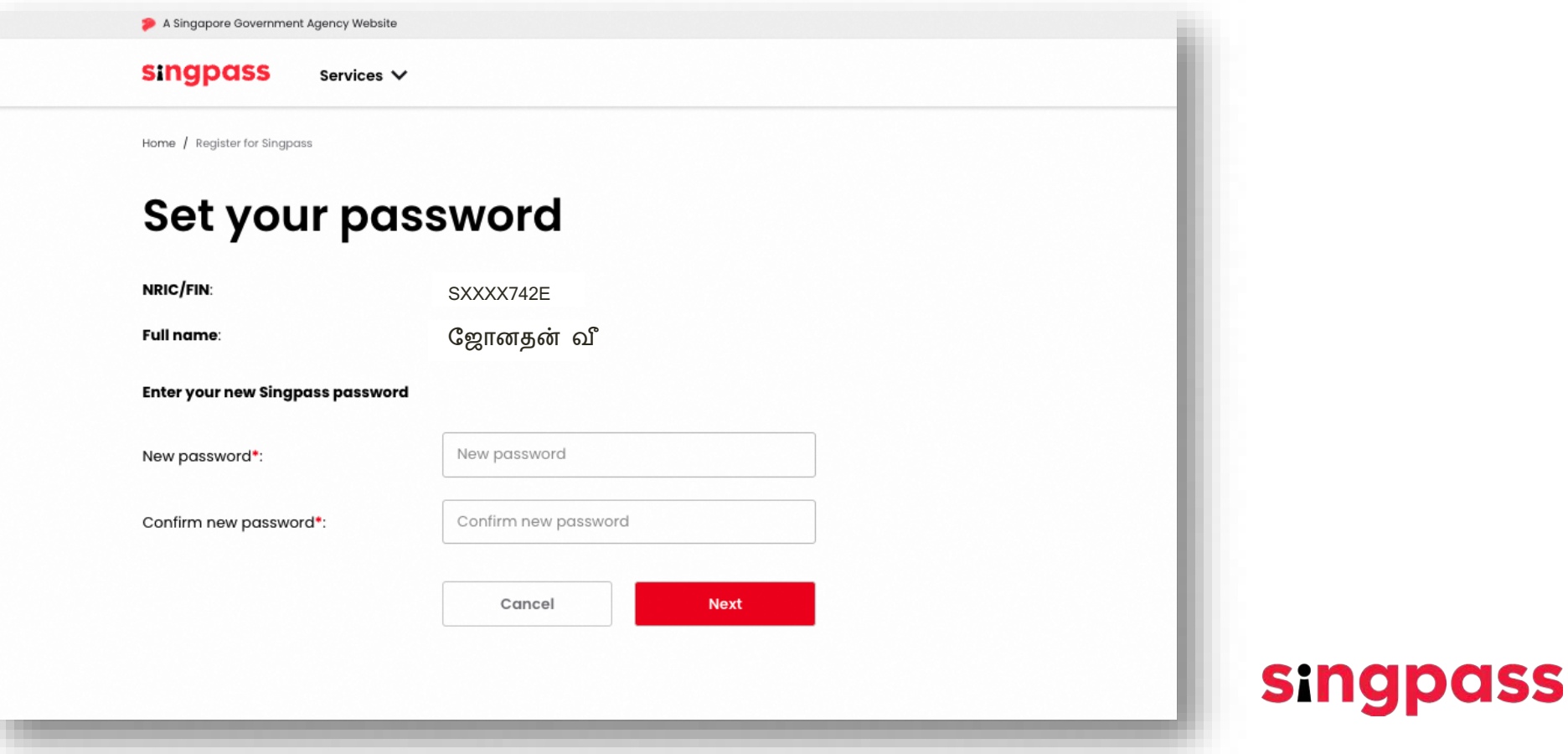

7. Singpass கணக்கிற்கு வெற்றிகரமாகப் பதிவு செய்துள்ளீர்கள். 'Proceed to set up account' என்பதைக் கிளிக் செய்க

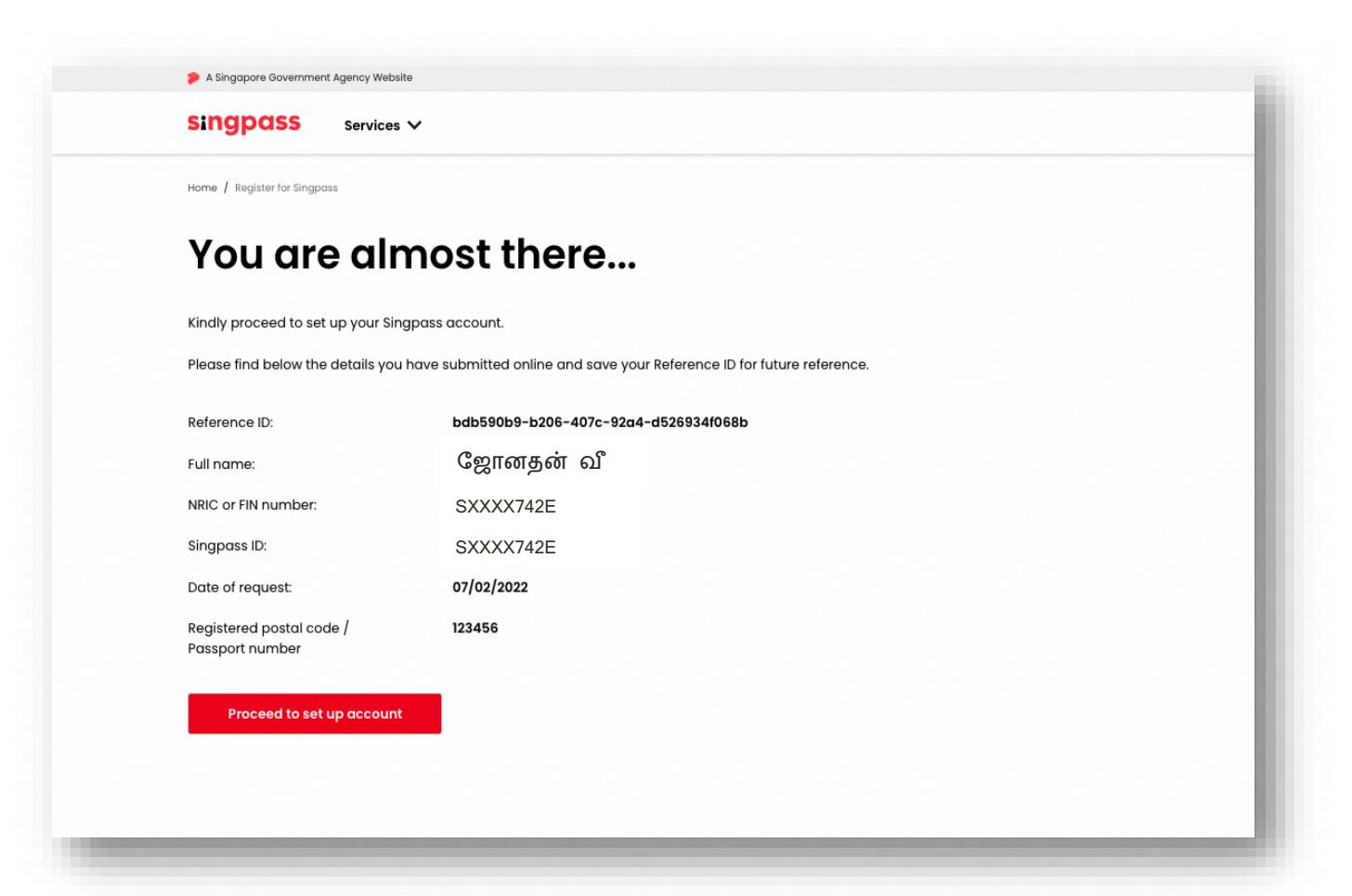

**Singpass** 

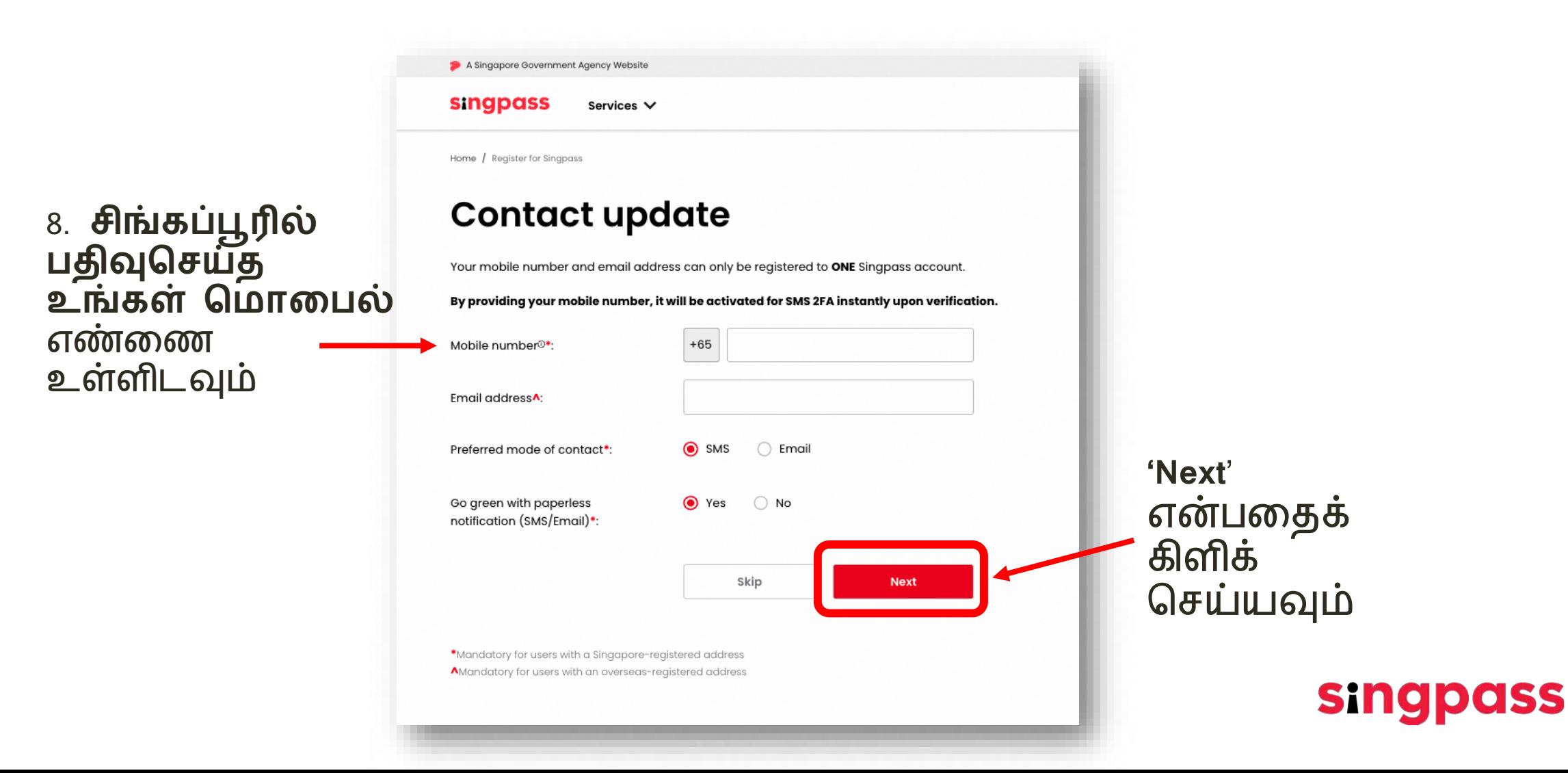

முகச் சரிபார்ப்புடன் SINGPASS பதிவு 9. ஒருமுறை பயன்படுத்தும் கடவுச்சொல் (OTP) உங்கள் மொபைல் எண்ணுக்கு அனுப்பப்படும். OTP-ஐ உள்ளிட்டு 'Next' என்பதைக் கிளிக் செய்யவும்.

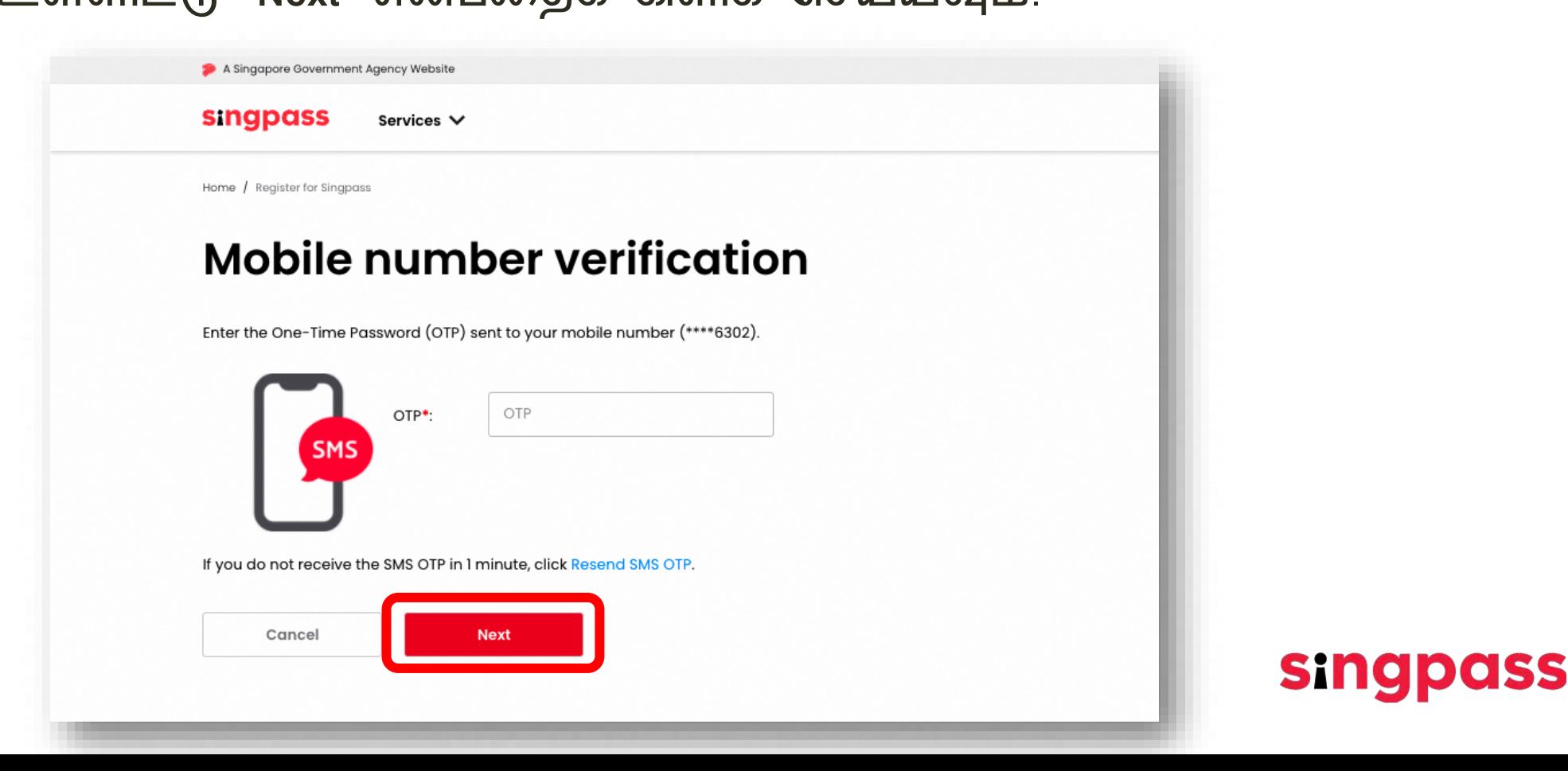

10. புதுப்பிக்கப்பட்ட கணக்கு விவரங்களுடன் உங்கள் Singpass<br>கணக்கை அமைப்பதை முடித்துவிட்டீர்கள்.

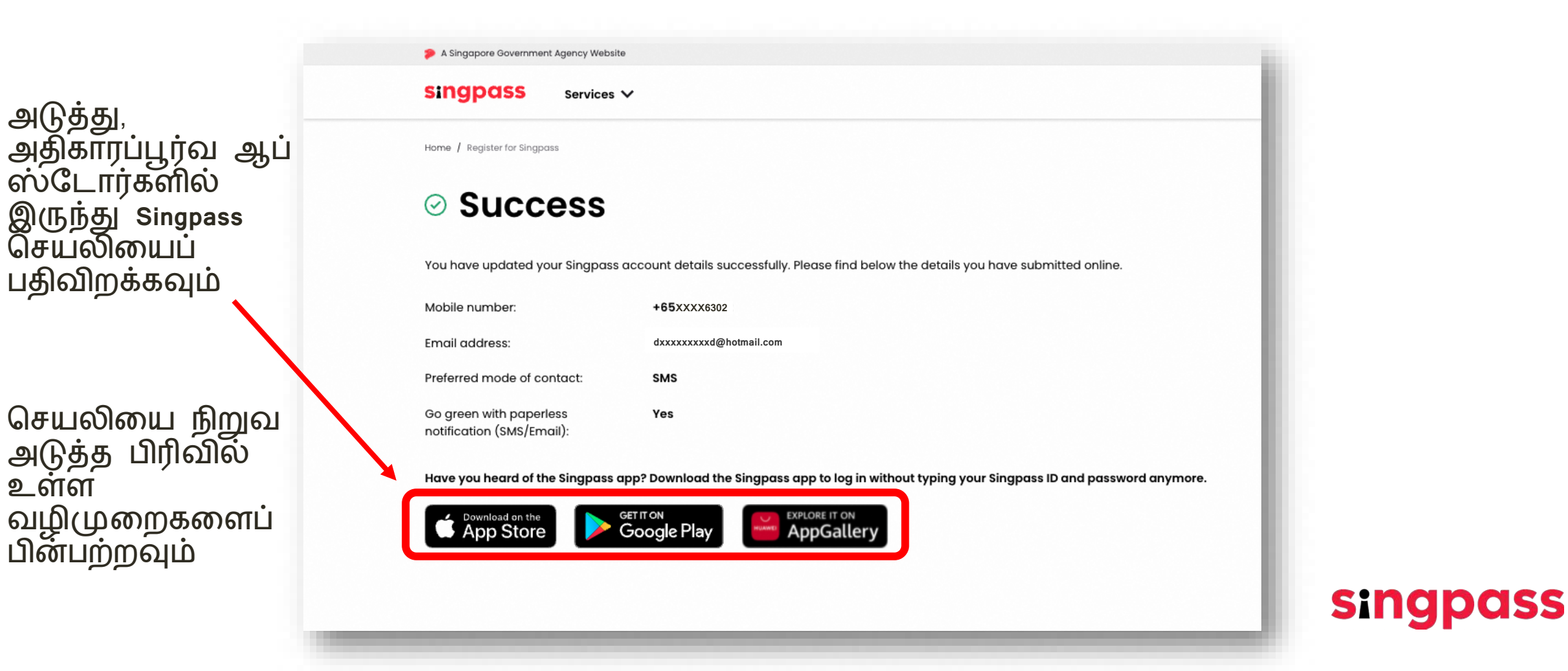

<span id="page-12-0"></span>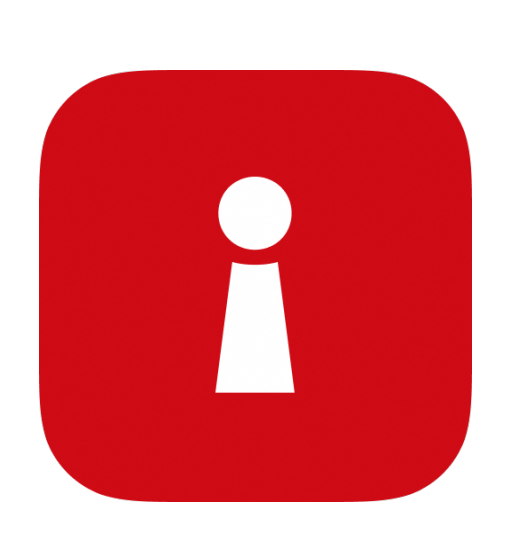

# Singpass நிறுவுதல்

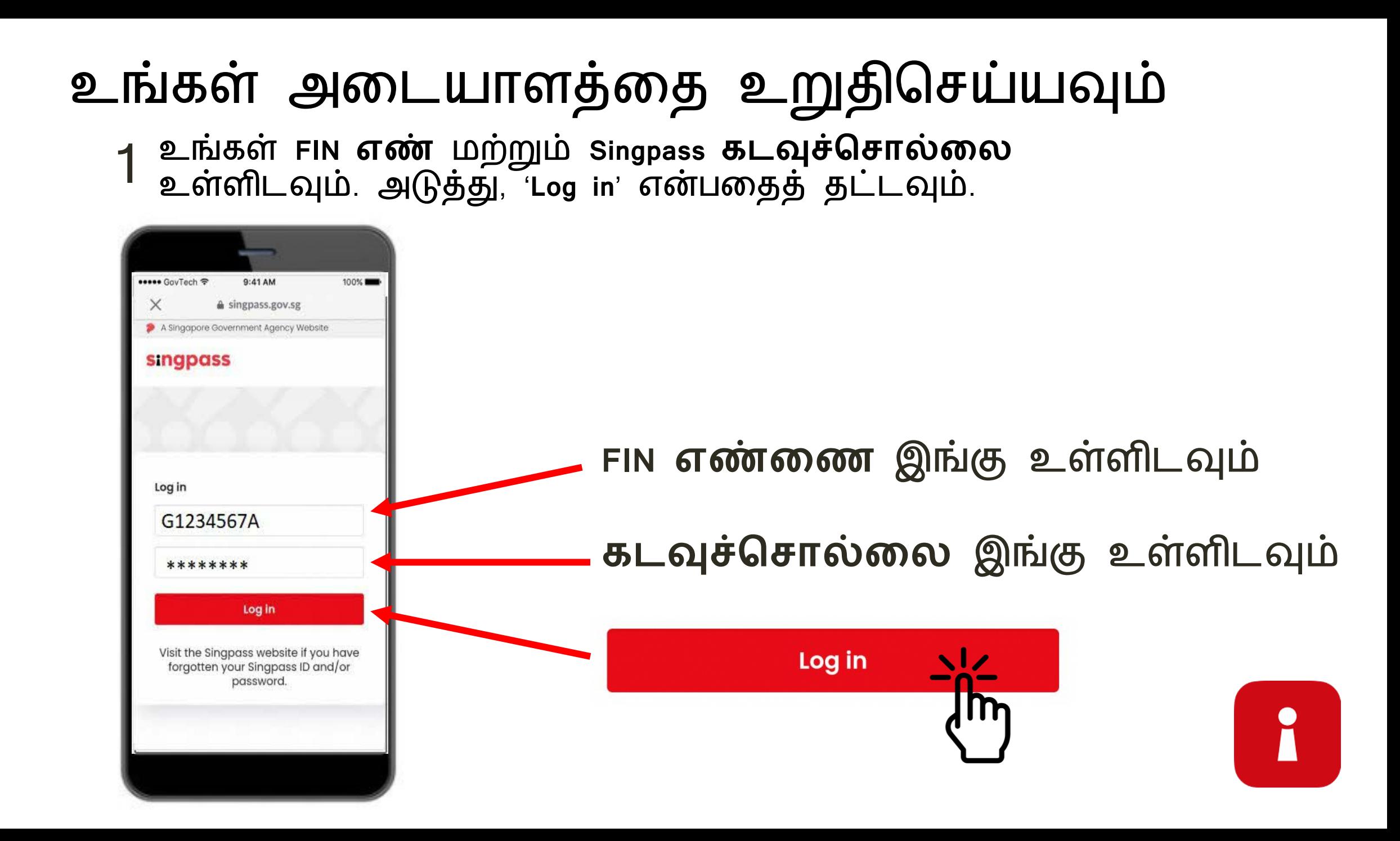

### **உங்கள் அைடயாளத்ைத உ�திெசய்ய�ம்**

'**I'm not a robot**' என்பைதத் தட்ட�ம். 2

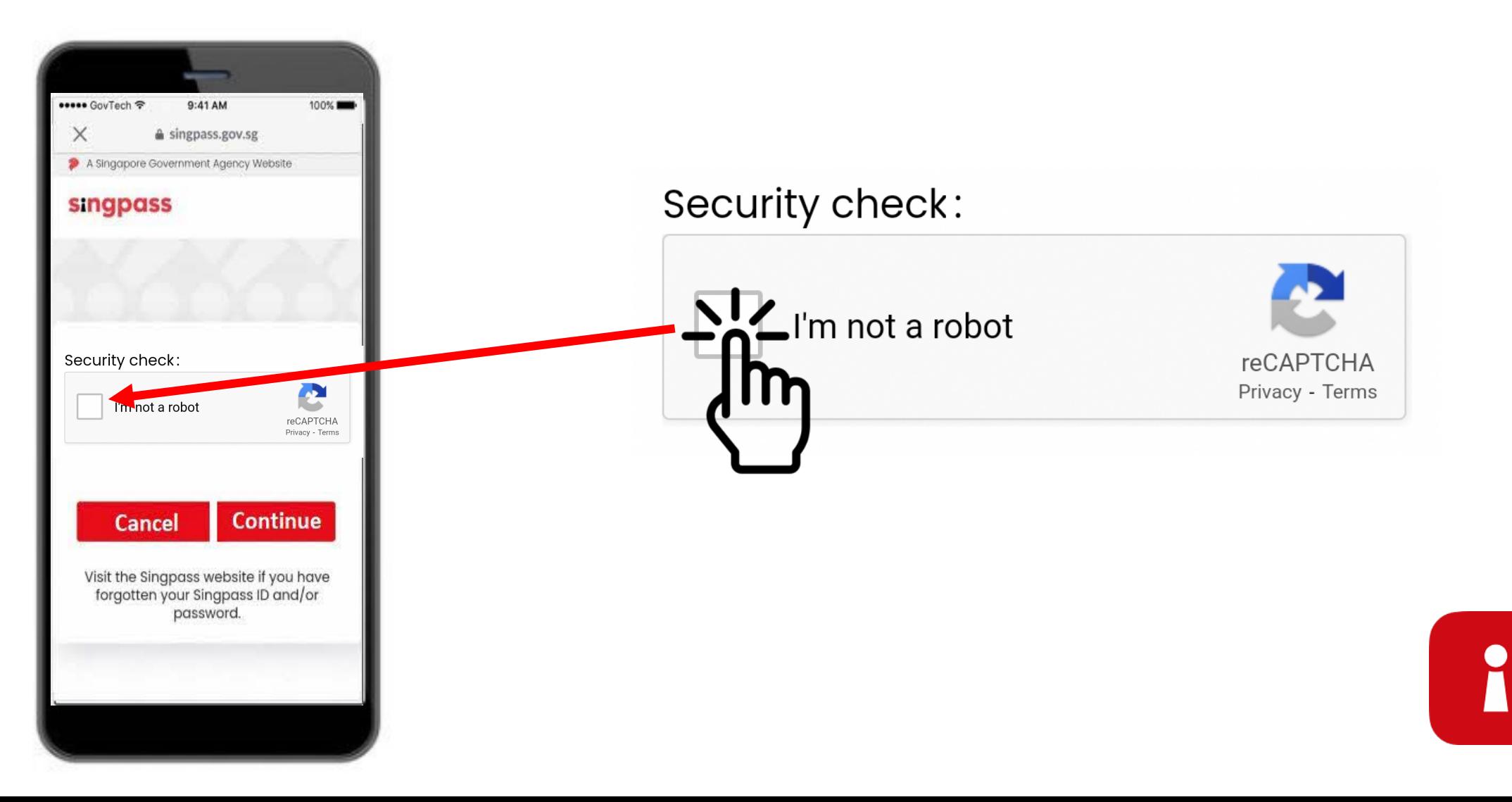

#### உங்கள் அடையாளத்தை உறுதிசெய்யவும்

3 நீல நிறப் பெட்டியில் உள்ள வழிமுறைகளைப் பின்பற்றவும்.

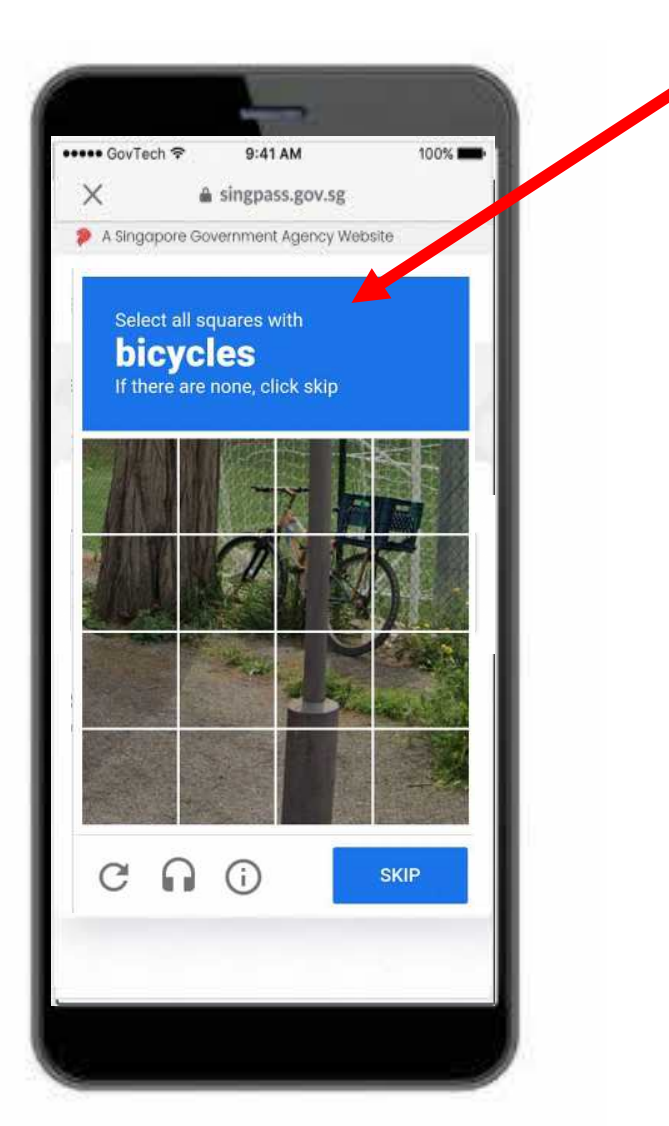

i

#### **உங்கள் அைடயாளத்ைத உ�திெசய்ய�ம்**

'**Continue**' என்பைதத் தட்ட�ம். 4

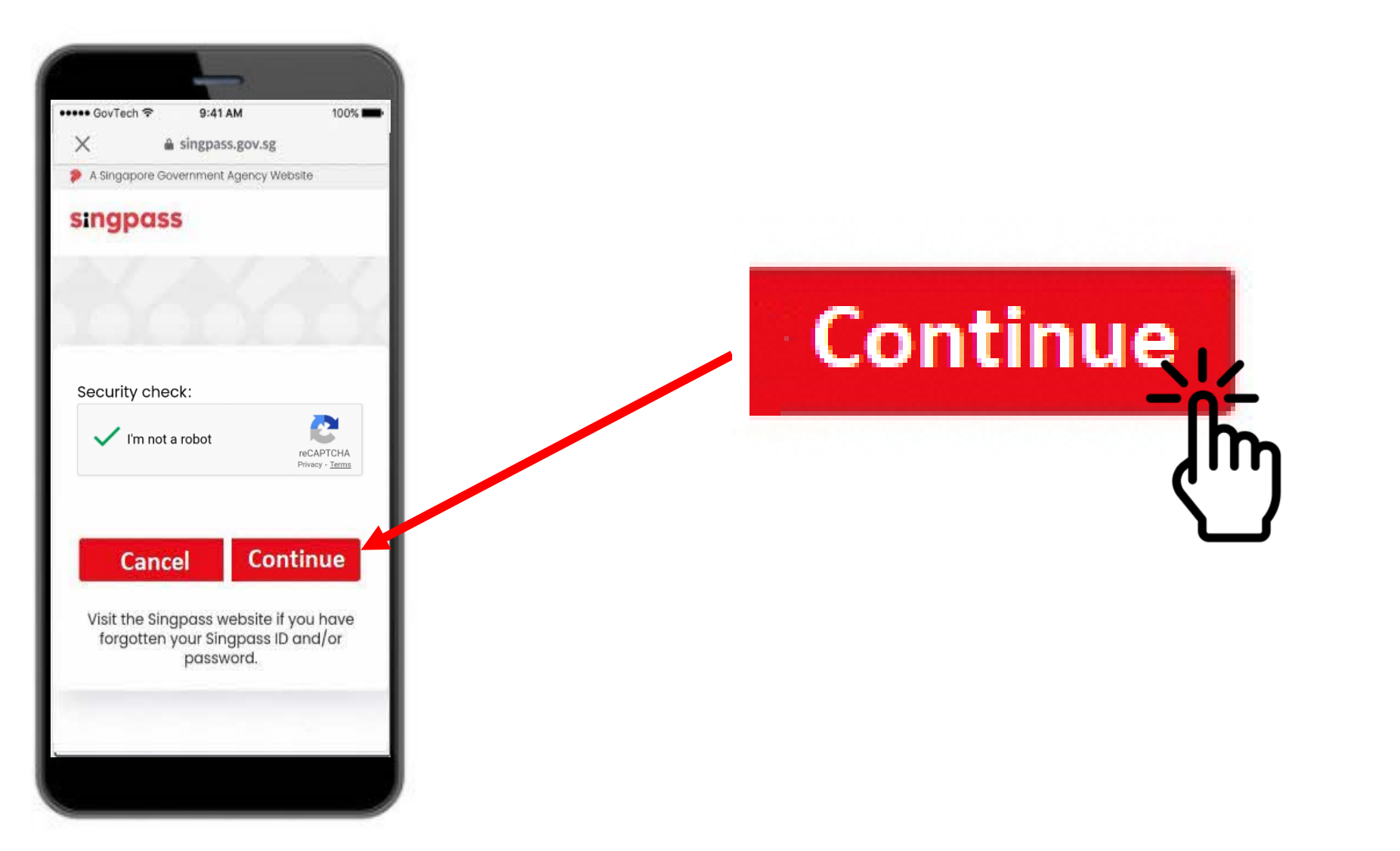

i

#### உங்கள் அடையாளத்தை உறுதிசெய்யவும்

5 உங்கள் மொபைலுக்கு SMS மூலம் அனுப்பப்பட்டுள்ள ஒருமுறை<br>பயன்படுத்தும் கடவுச்சொல்லை (OTP) உள்ளிடவும்.

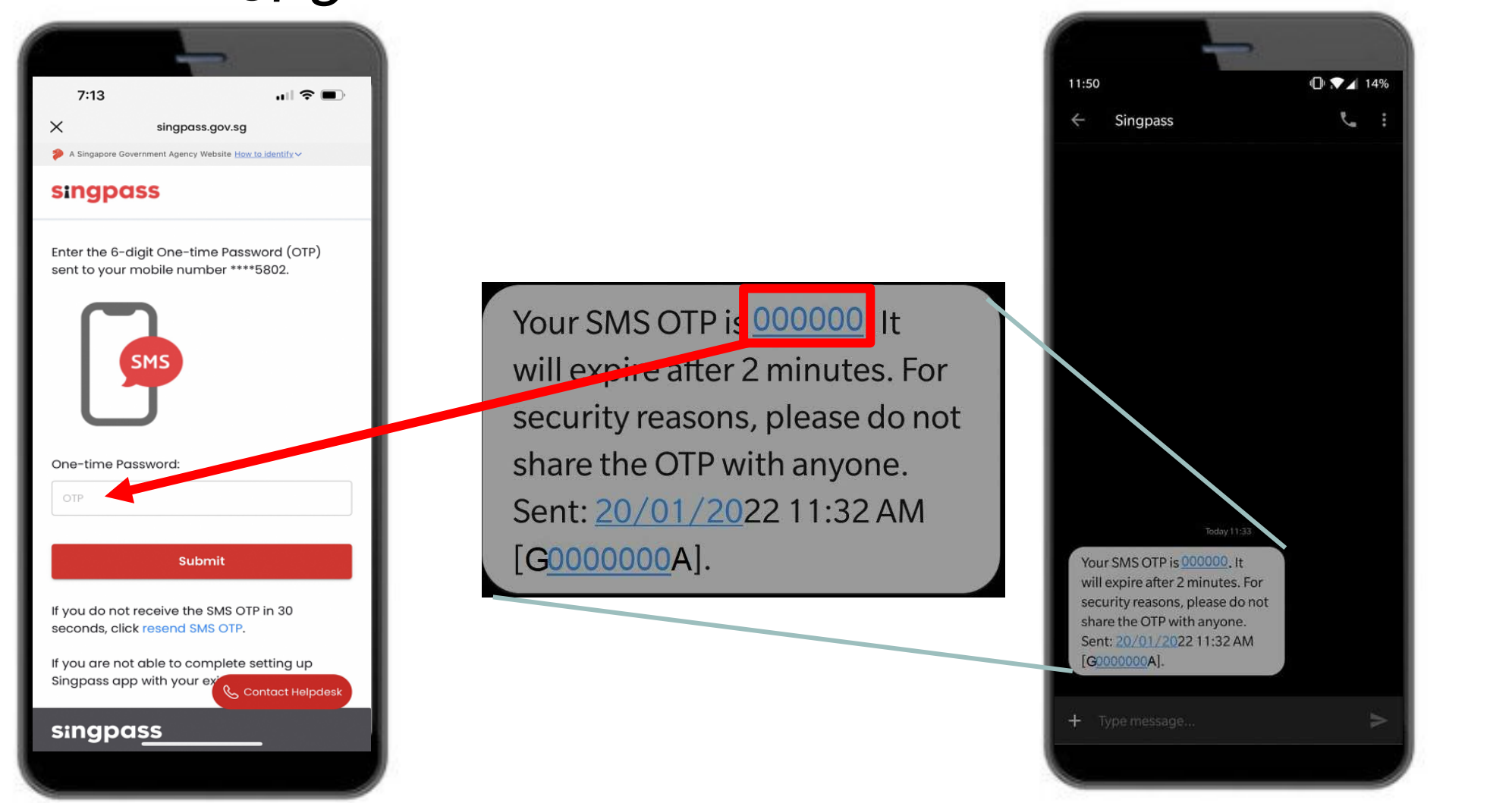

#### **உங்கள் அைடயாளத்ைத உ�திெசய்ய�ம்**

'**Submit**' என்பைதத் தட்ட�ம். 6

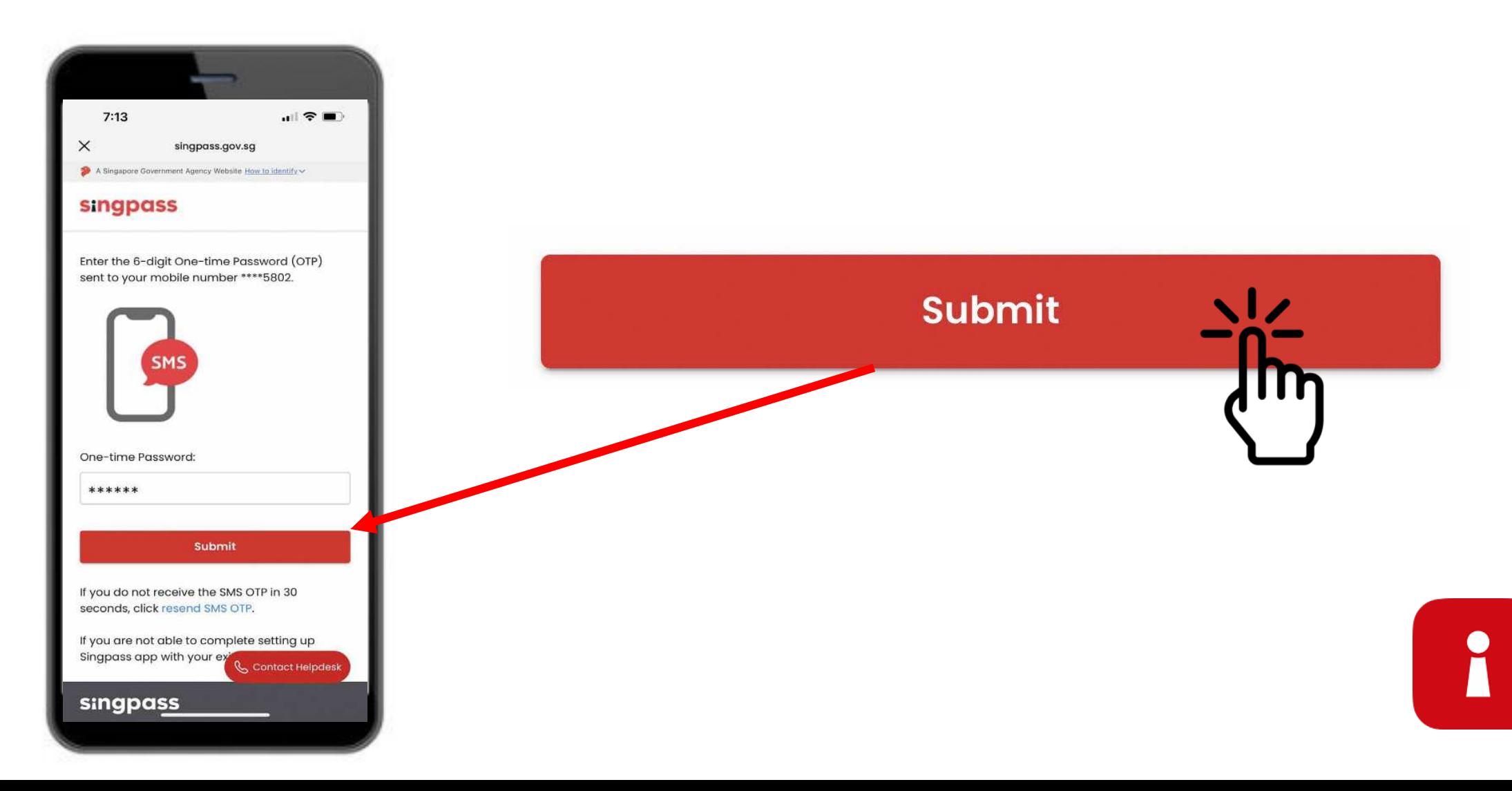

#### உங்கள் அடையாளத்தை உறுதிசெய்யவும்

வழிமுறைகளைப் படிக்கவும். Singpass முகச் சரிபார்ப்பை<br>மேற்கொள்ள, 'Continue' என்பதைத் தட்டவும்.

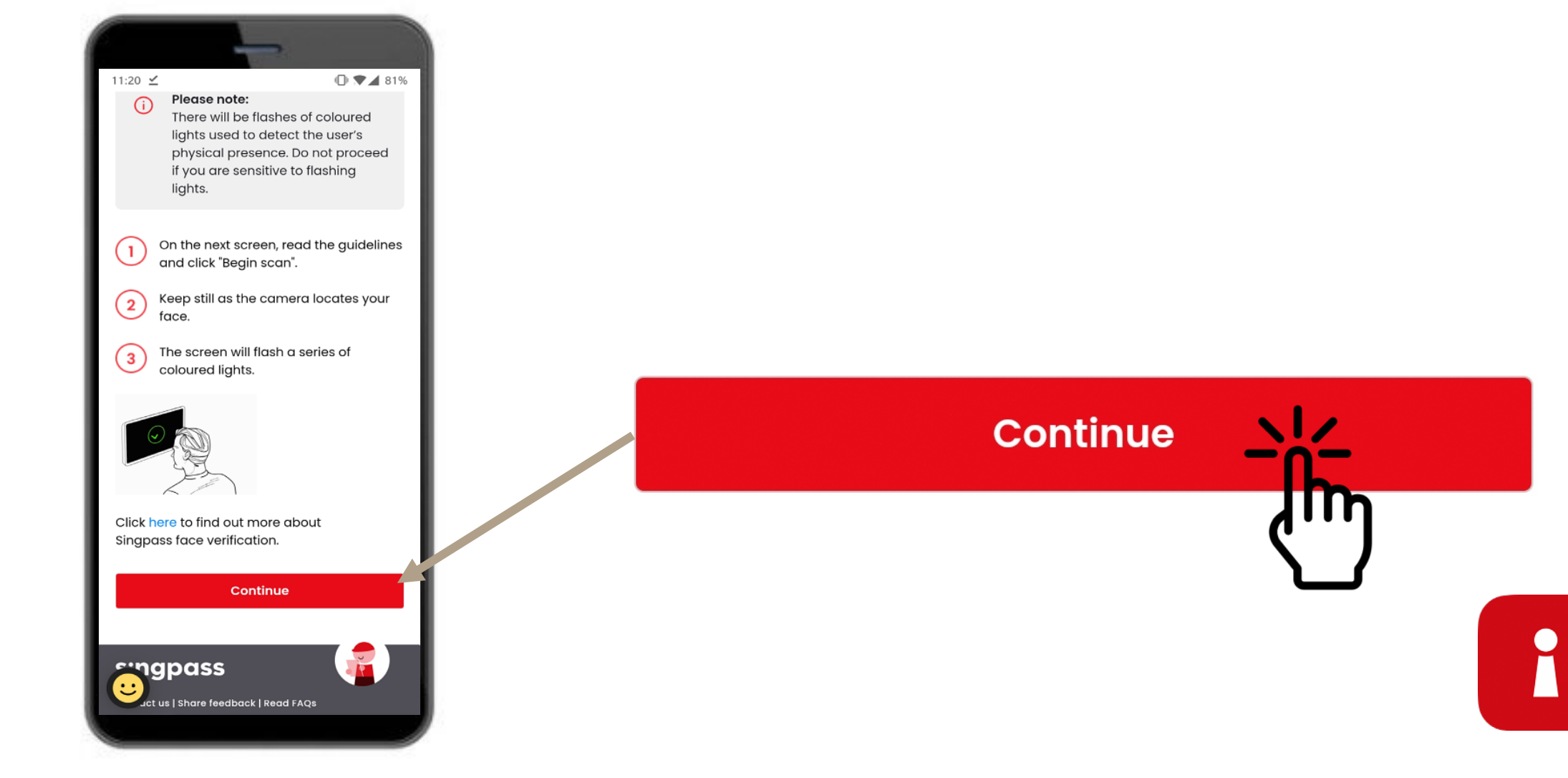

#### உங்கள் அடையாளத்தை உறுதிசெய்யவும்

8 முக ஸ்கேனைத் தொடர, 'Begin scan' என்பதைத் தட்டவும்.

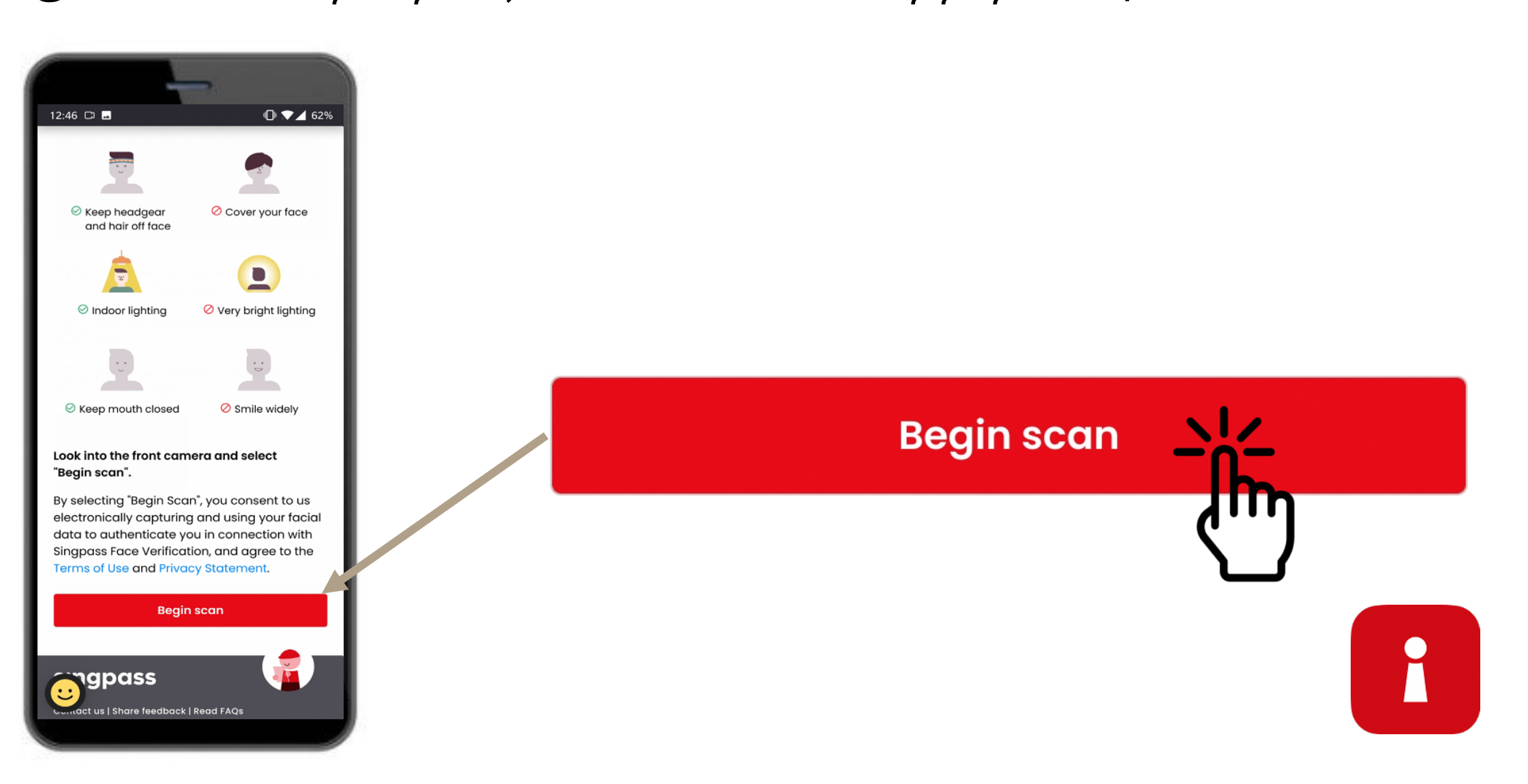

#### **உங்கள் அைடயாளத்ைத உ�திெசய்ய�ம்**

9 �க ஸ்ேகன�ற்காக ேகமரா அ�மதிகைள இயக்க, **'Allow**' என்பைதத் தட்ட�ம்.

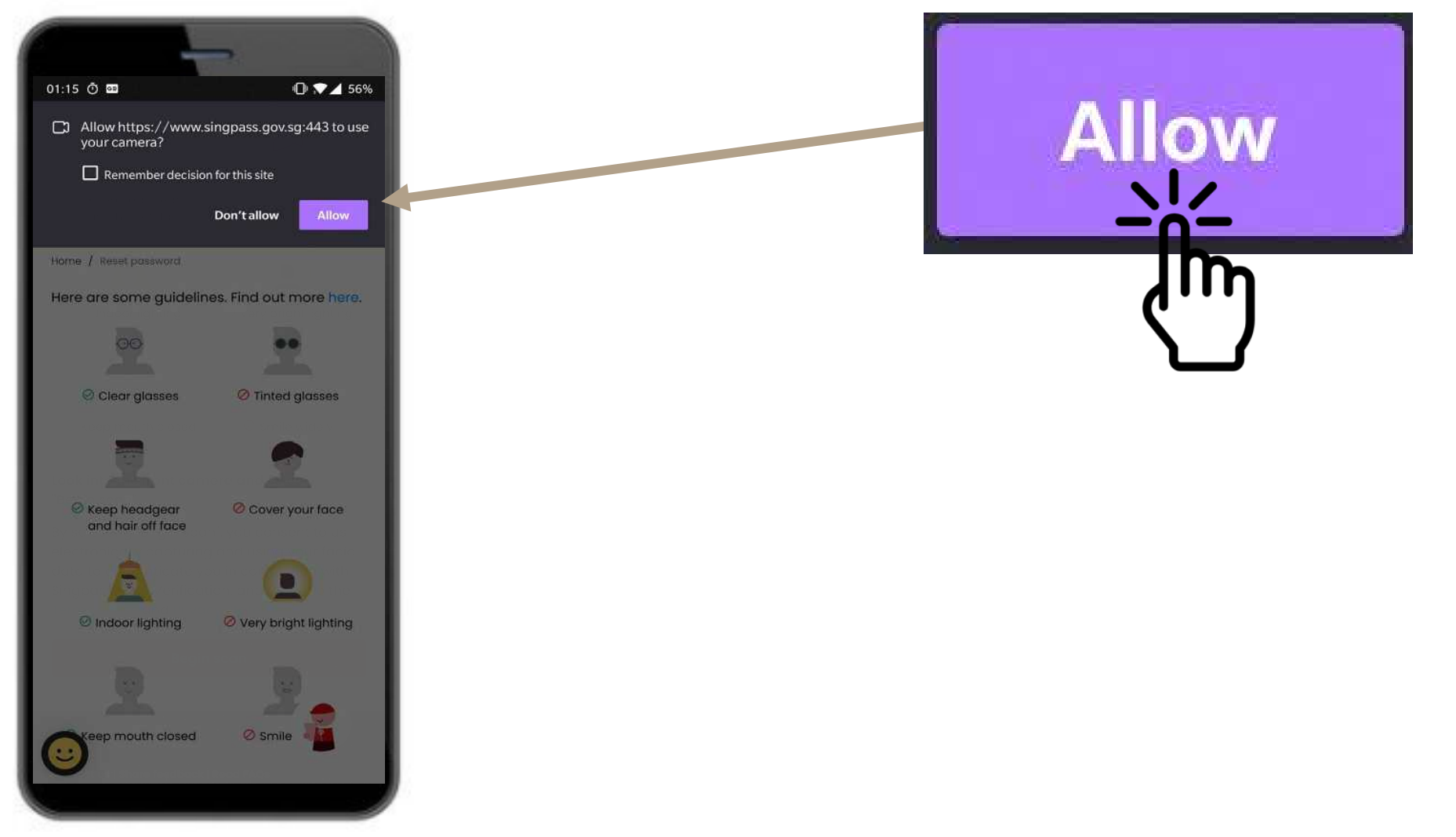

i

#### உங்கள் அடையாளத்தை உறுதிசெய்யவும்

உங்கள் முகத்தை வட்டத்திற்குள் வருமாறு வைத்து, ஸ்கேன் 10 முடியும் வரை அப்படியே இருங்கள்.

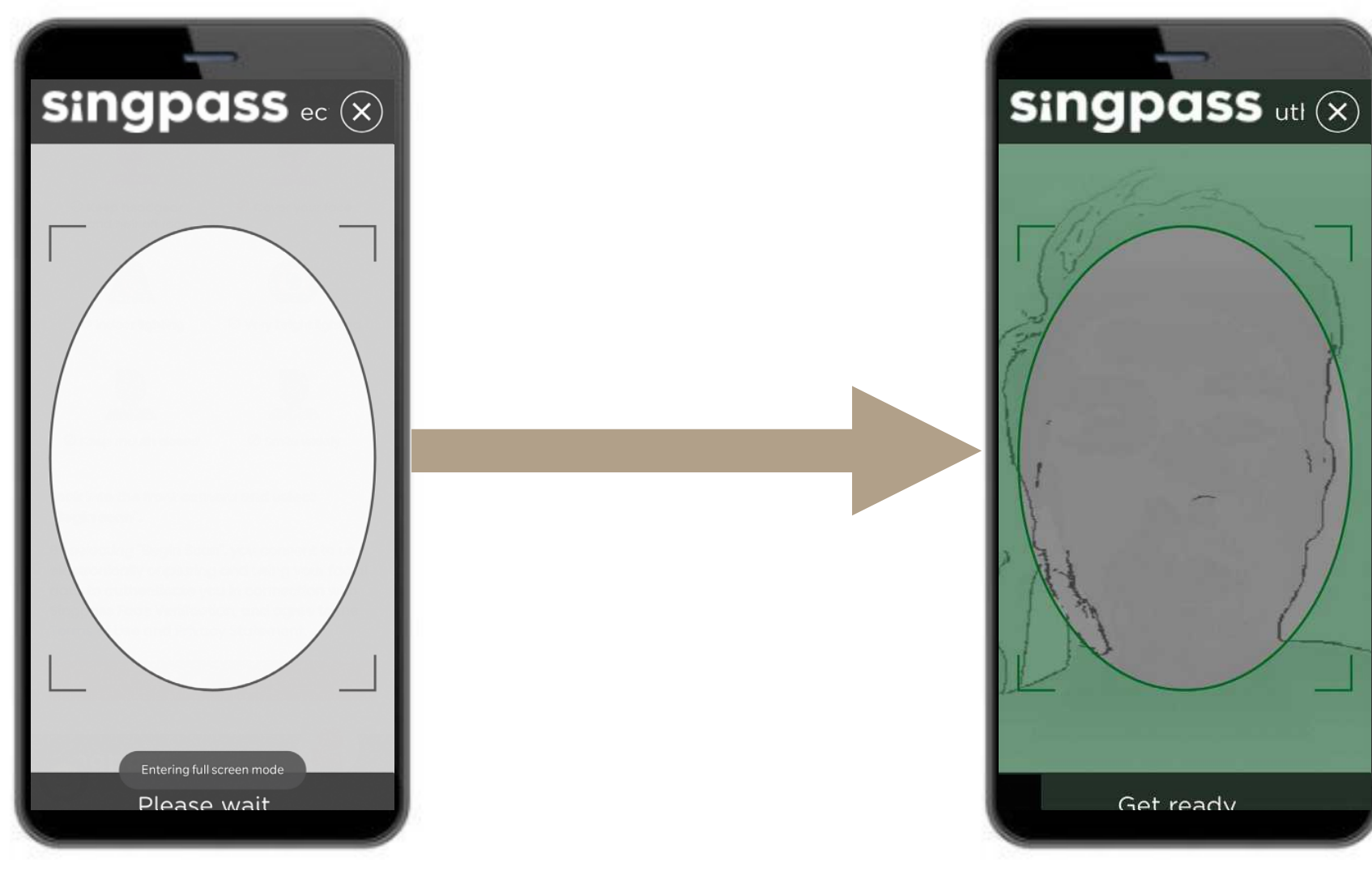

R

### அங்கீகாரச் சான்றிதழ்

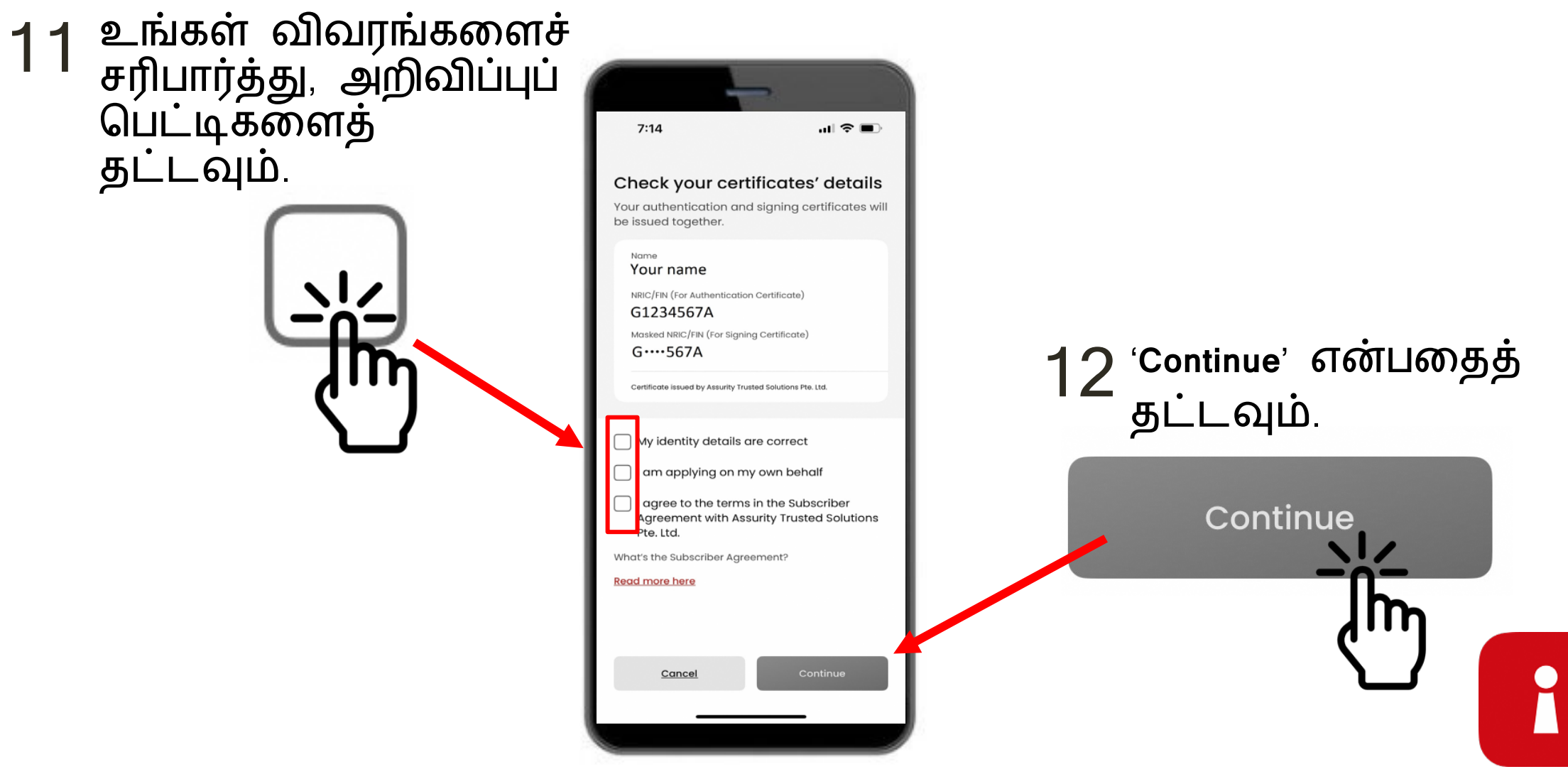

#### **அங்கீகாரச் சான்றிதழ்**

13 உங்கள் அடையாள விவரங்கள் உறுதிப்படுத்தப்பட்டுள்ளன.<br>'Continue' என்பகைக் கட்டவம் '**Continue**' என்பைதத் தட்ட�ம்.

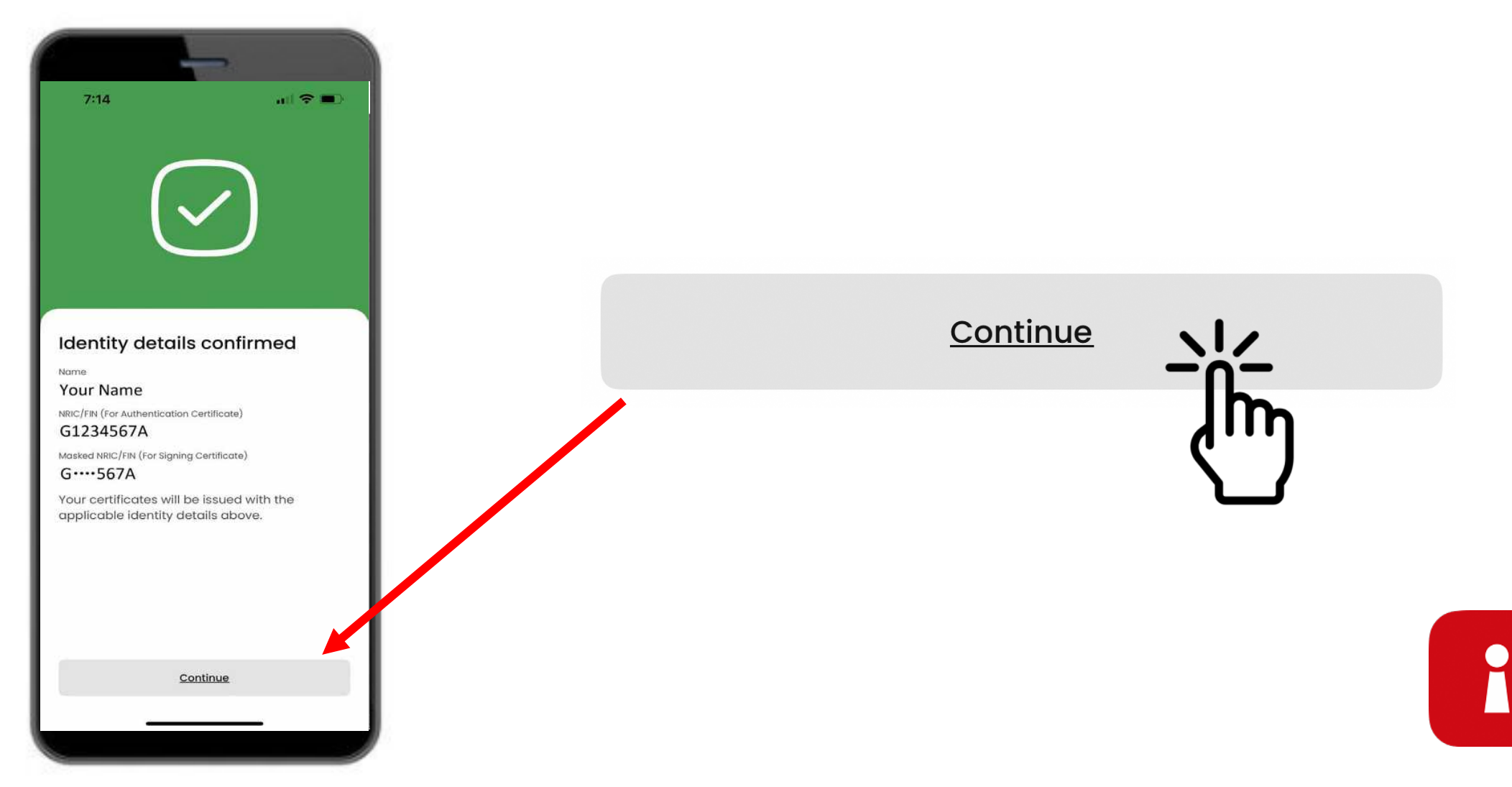

#### உங்கள் செயலியின் கடவுக்குறியீட்டை அமைக்கவும்

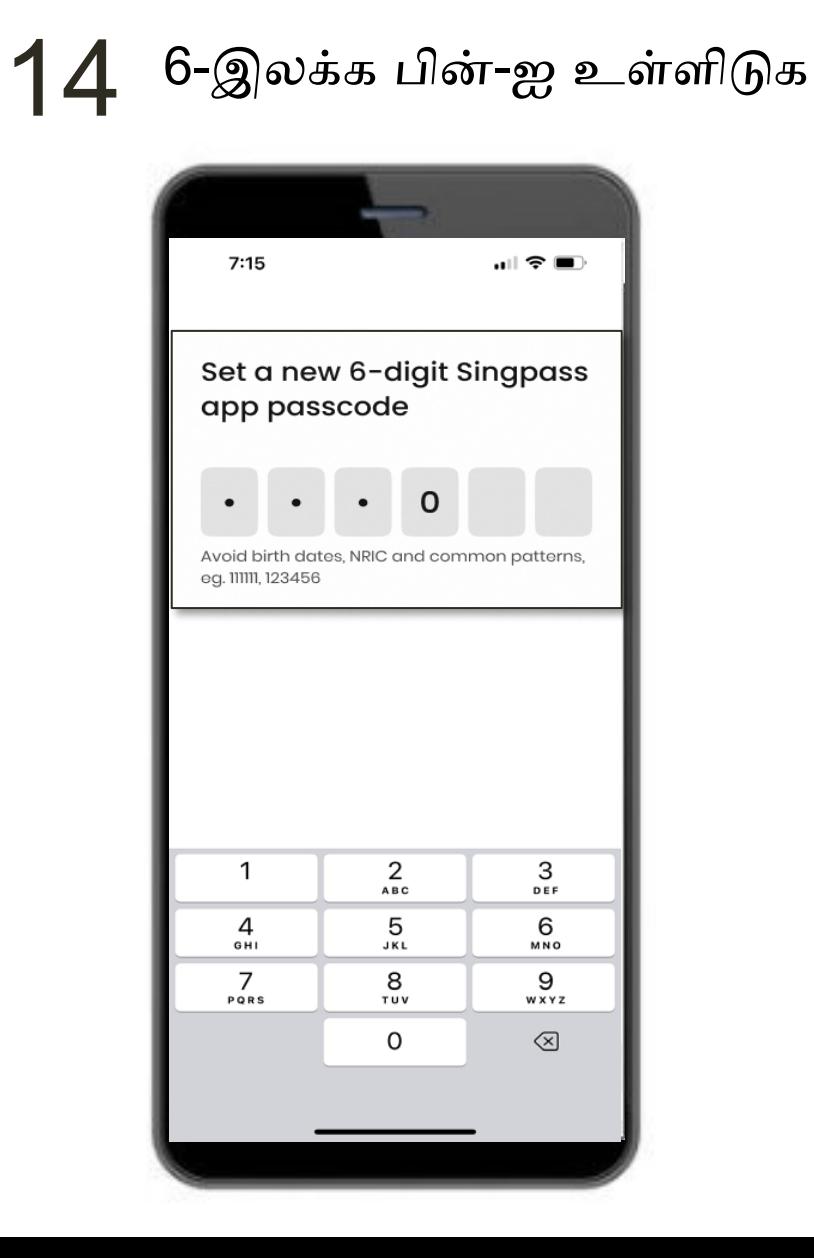

 $15$  அதே 6-இலக்க பின்-ஐ மீண்டும் உள்ளிடுக

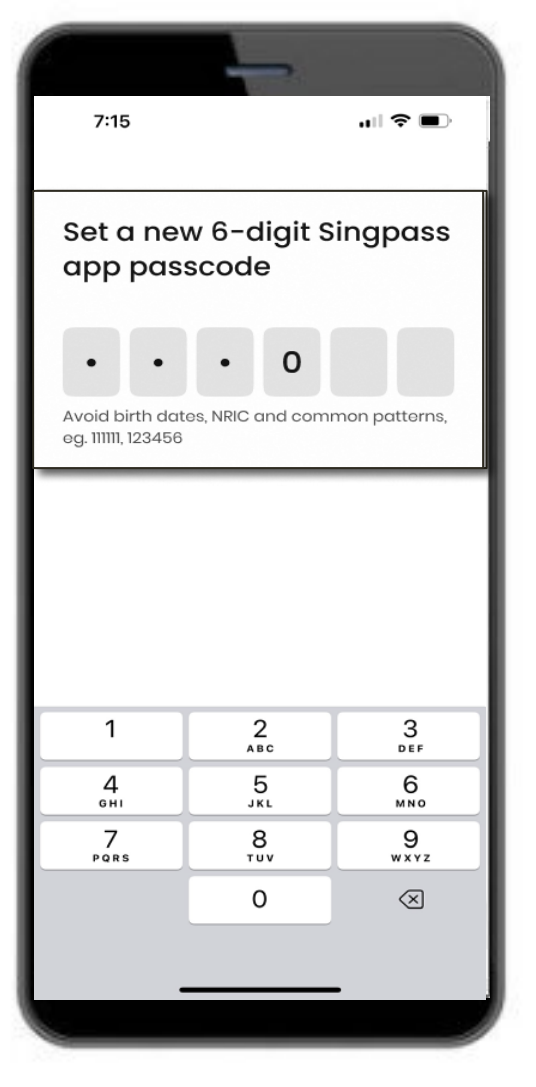

1

#### பயோமெட்ரிக் அங்கீகாரத்தை இயக்குதல்

16 உங்கள் கைரேகை, முகம் போன்றவற்றைப் பயன்படுத்தி<br>உள்நுழைய பயோமெட்ரிக் அங்கீகாரத்தை இயக்குவதையும்<br>நீங்கள் தேர்வு செய்யலாம்

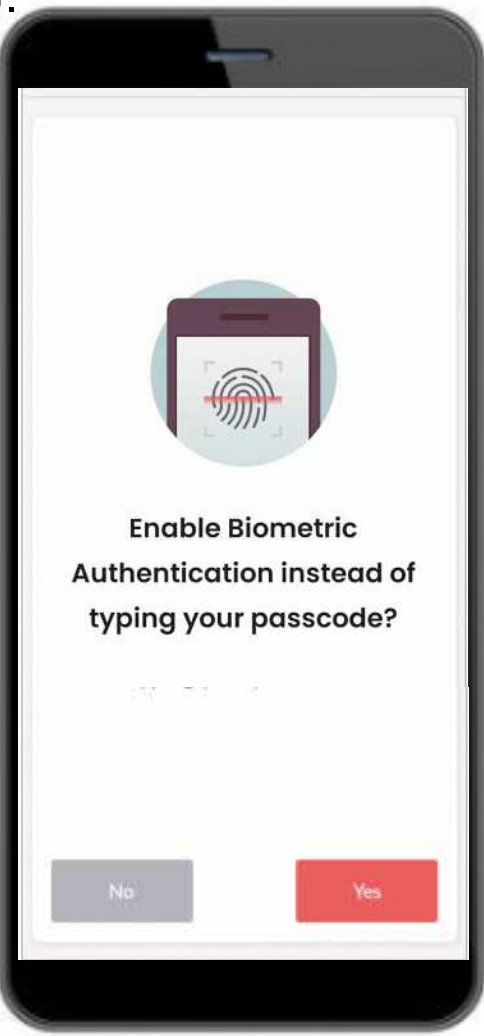

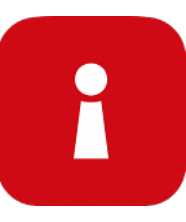

#### ஒரு சேவையில் உள்நுழைக

#### 17 QR குறியீட்டைத் தட்டி உங்கள் 6-இலக்கப் பின்னை உள்ளிடவும்

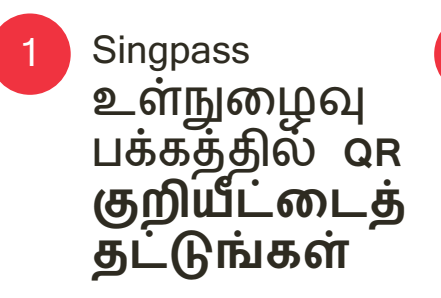

- ஒப்புதல் திரையில் இணைய டொமைன் மற்றும் டிஜிட்டல் சேவையைச் சரிபாருங்கள்
- கைரேகை, முகம்  $\overline{3}$ அல்லது ஆறு-இலக்கக்<br>கடவுக்குறியீடு மூலம் உங்கள் அடையாளத்தைச் சரிபாருங்கள், நீங்கள் உள்நுழைந்துள்ளீர்கள்!

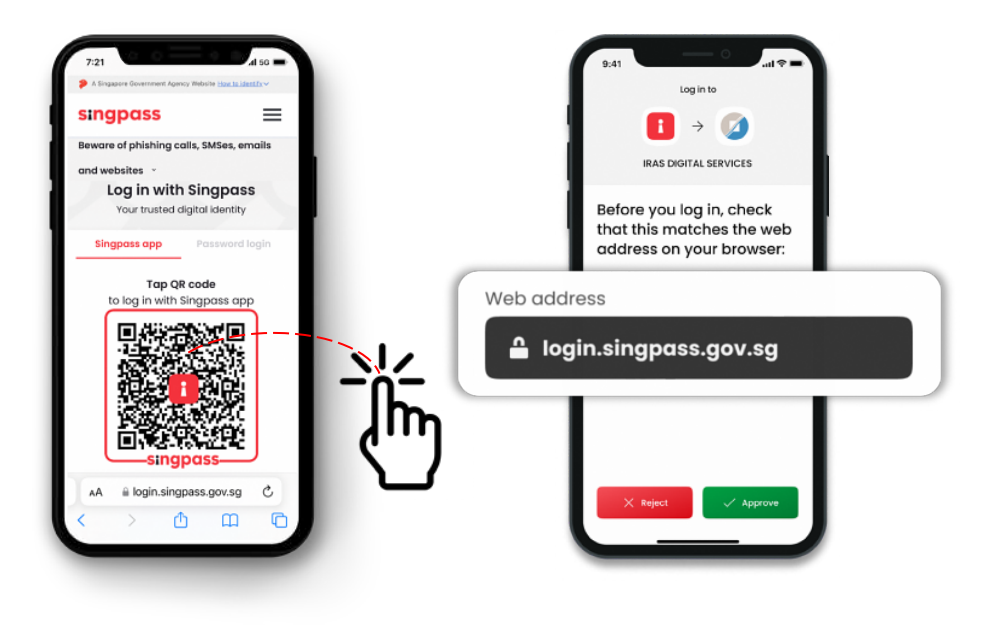

 $\overline{2}$ 

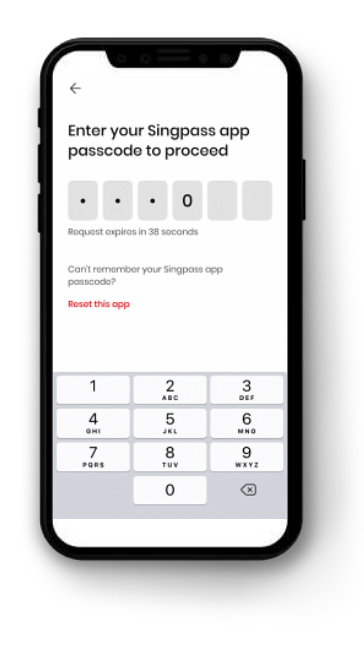

- உங்கள் Singpass செயலியை வெற்றிகரமாக அமைத்துவிட்டீர்கள்
- உங்கள் SGWorkPass செயலியை நிறுவ மற்றும் அமைக்க, அடுத்த பிரிவில் உள்ள வழிமுறைகளைப் பின்பற்றவும்

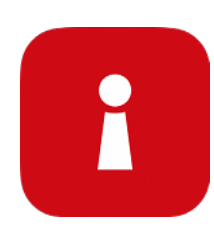

I Can<br>RCT Against Scams

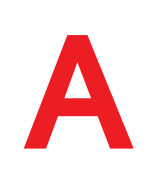

அதிகாரப்பூர்வ ஆப் ஸ்டோர்களில் இருந்து மட்டும் Singpass செயலியைச் சேர்க்கவும்

உங்கள் Singpass ஐடி, கடவுச்சொல் அல்லது 2FA விவரங்களைப் பகிர்வதைத் தவிர்க்கவும்

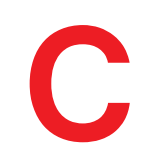

SMS அனுப்புநர் ஐடி "Singpass" என்றிருப்பதையும், இணைப்புகள் அல்லது QR<br>குறியீடுகள் எவையுமில்லை என்பதையும் **சரிபார்க்கவும்** உங்கள் விவரங்களை உள்ளிடுவதற்கு முன், இணைய டொமைன் singpass.gov.sg

என்றிருப்பதைச் சரிபார்க்கவும்

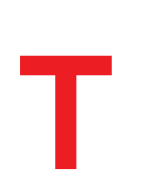

ஏதேனும் தவறு நடந்தால், 6335 3533 எனும் எண்ணிற்கு அழைத்து "9" -ஐ<br>அழுத்தி Singpass உதவி மையத்திடம் **தெரிவிக்கவும்** நண்பர்களுக்கும் குடும்பத்தினருக்கும் அவர்களின் Singpass-ஐ எப்படிப்<br>பாதுகாப்பது என்பதைப் பற்றி தெரிவிக்கவும் - காண்க: go.gov.sg/even-safer-singpass

<span id="page-29-0"></span>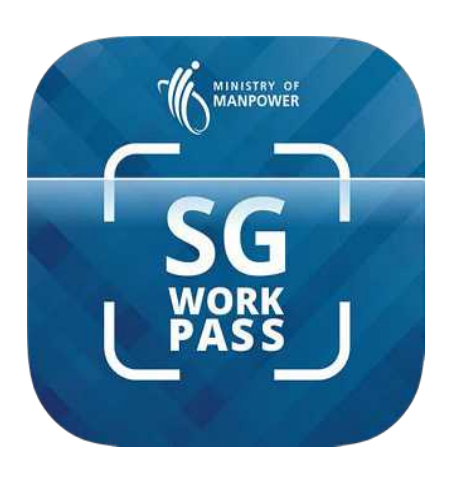

## **SGWorkPass** செயலியை அமைத்தல்

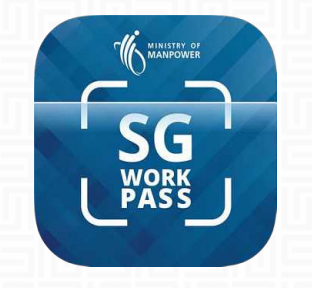

### **SGWorkPass – பதிவ�றக்�க**

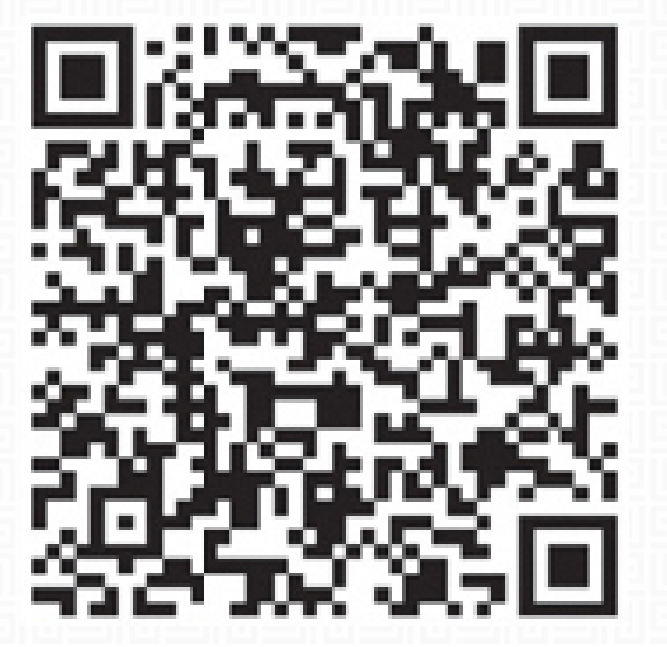

**SGWORKPASS -ஐப் பதிவ�றக்�க**

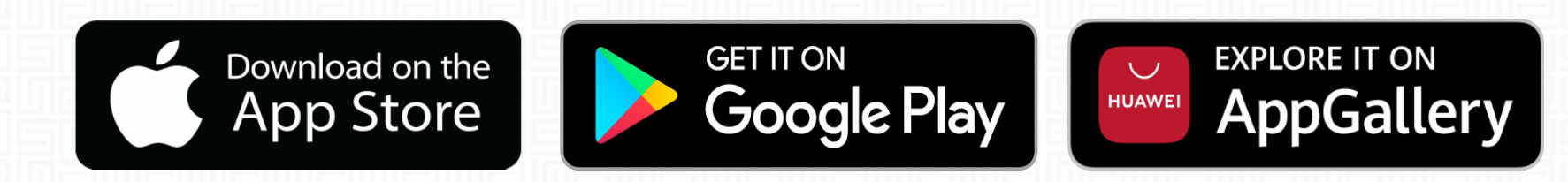

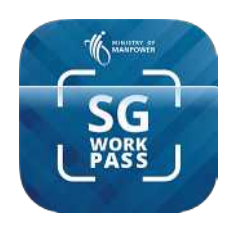

#### **SGWorkPass ெசயலி - அைமத்தல்**

**ப� 1 :** SGWorkPass ெசயலிையத் �வக்கி, "**Got it**" என்பைதத் தட்ட�ம்.

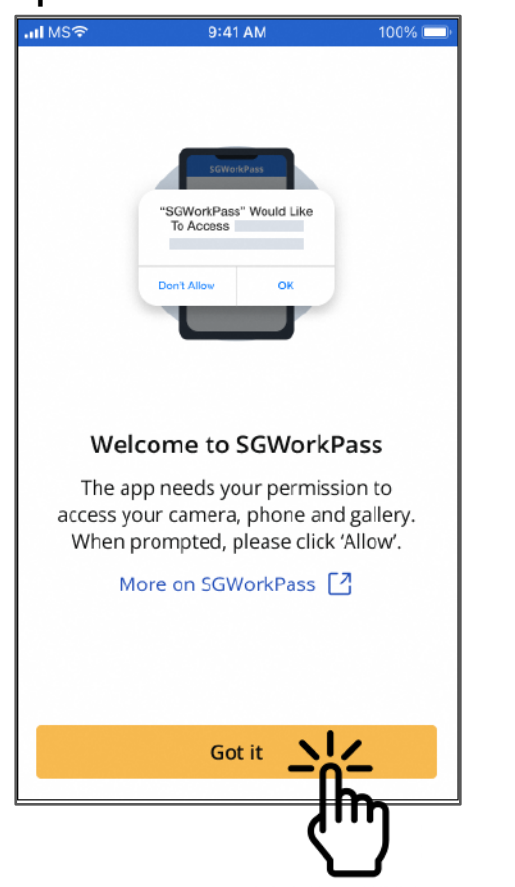

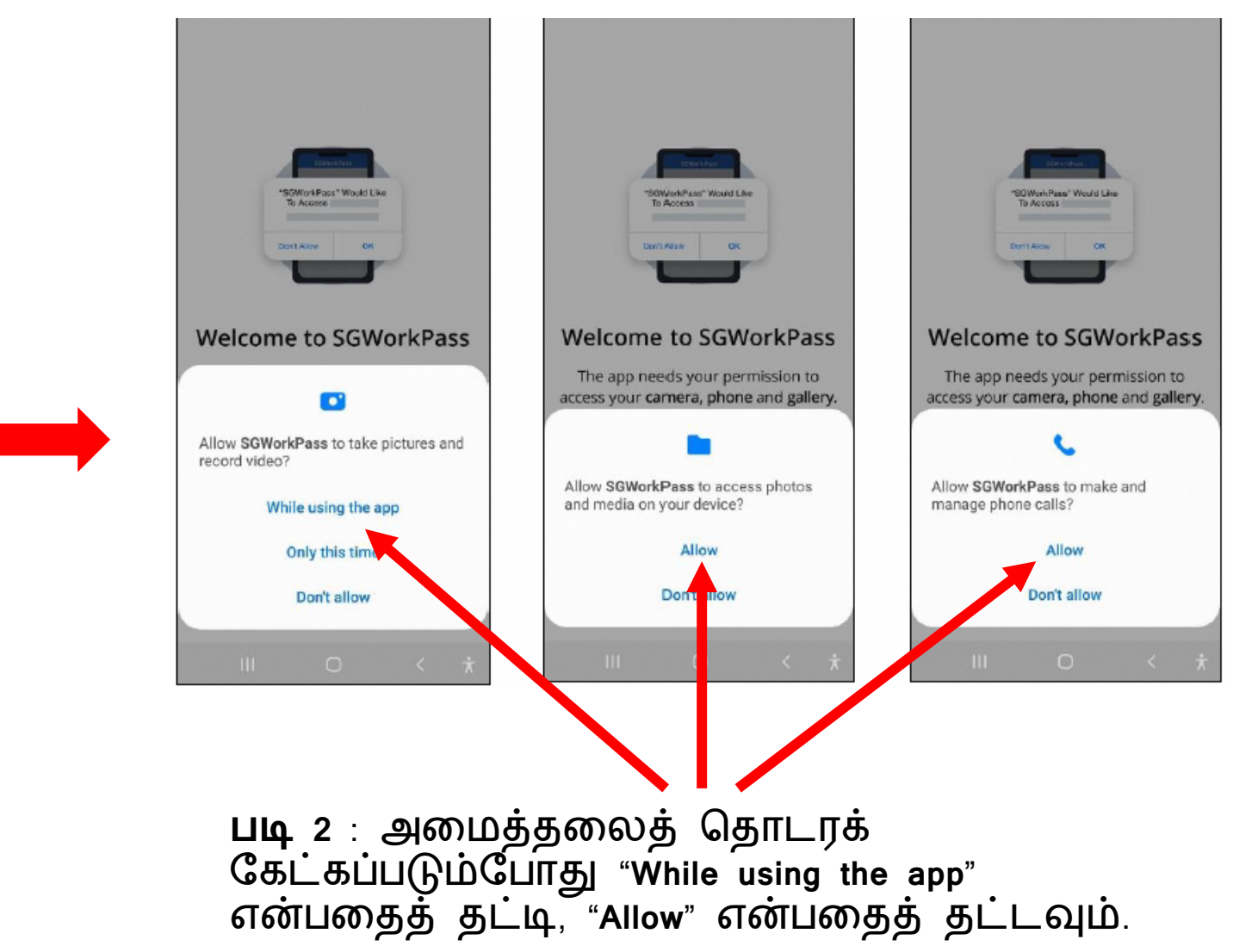

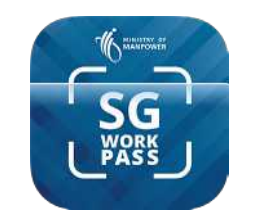

#### SGWorkPass செயலி - அமைத்தல்

 $LIQ$  3 : நீங்கள் мом-வழங்கிய<br>பாஸ் வைத்திருப்பவர் என்பதைக் *கு*றிக்கும் ரேடியோ பட்டனைத் தேர்ந்தெடுக்கவும்

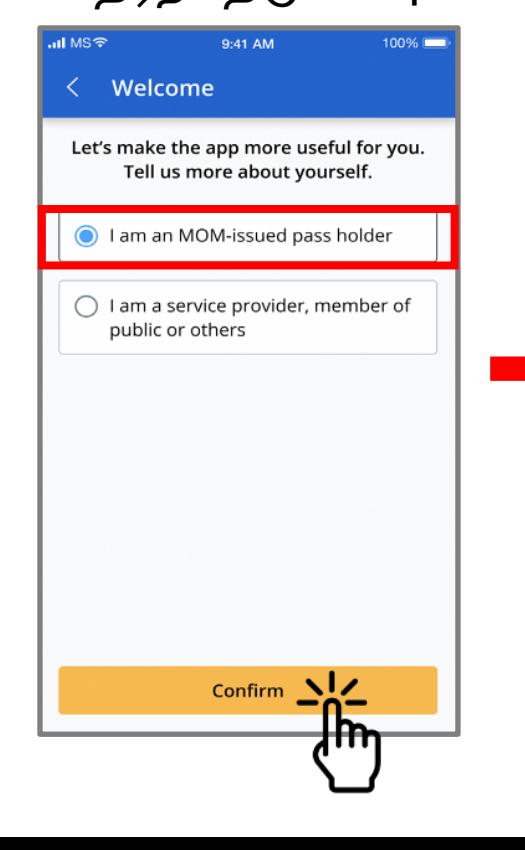

 $LIQ$  4 : "Login with Singpass"<br>என்பதைத் தட்டவும்

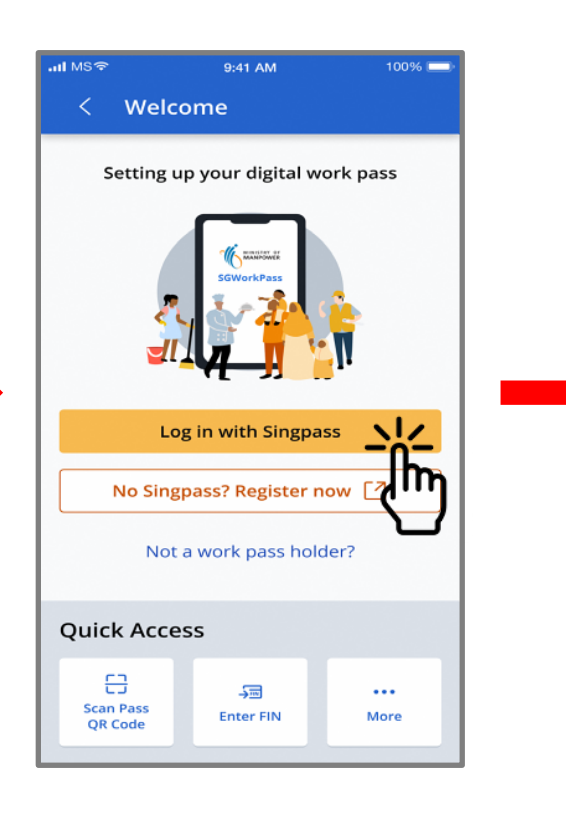

 $LIQ$  5 : சேவையில் உள்நுழைய QR குறியீட்டைத் தட்டவும்

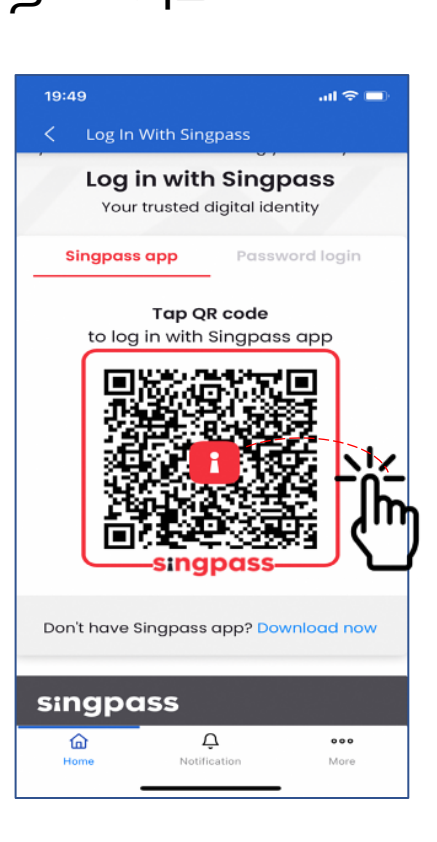

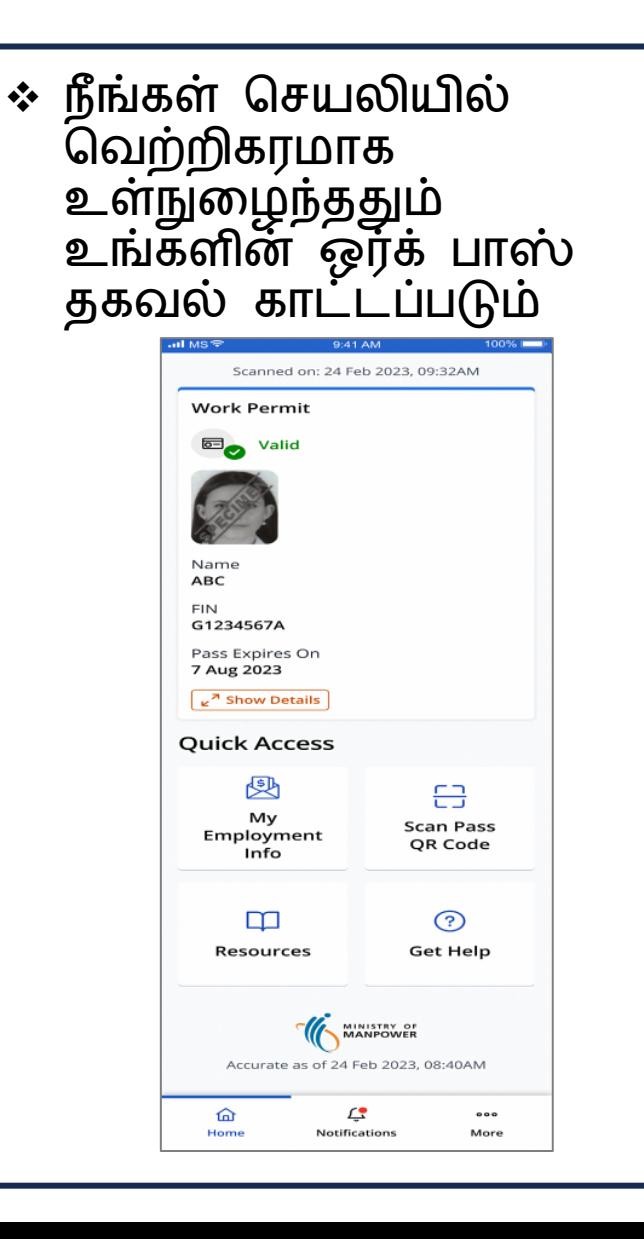